**90543**

**04 - 2024**

# CONNECT TOUCHHonc. **CONNEC**

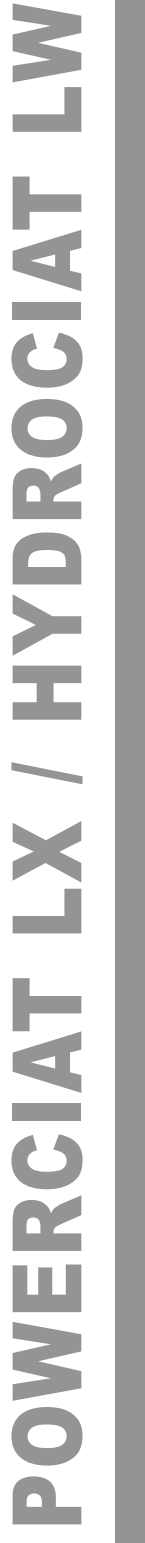

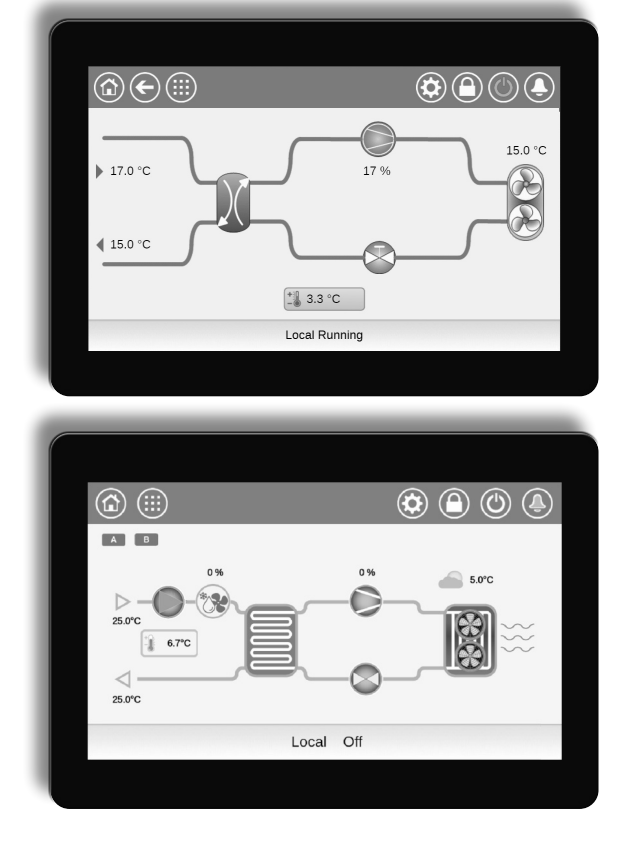

**Bedieningshandleiding**

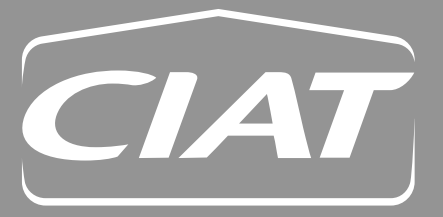

# **INLEIDING**

Het doel van dit document is om een breed overzicht te geven van de belangrijkste functies van het **Connect Touch**systeem dat wordt gebruikt voor het regelen van een reeks luchtgekoelde vloeistofkoelmachines met een, twee of drie circuits (POWERCIAT LX) en watergekoelde koelmachines met een of twee circuits (HYDROCIAT LW). De eenheid wordt standaard geleverd met koudemiddel R-134a of als optie met R-1234ze koudemiddel.

Deze handleiding biedt instructies voor de juiste installatie, bediening en onderhoud van het apparaat. Dit document bevat geen volledige onderhoudsprocedures voor de juiste werking van de apparatuur. Ondersteuning door een gekwalificeerde technicus van Service wordt zeer aanbevolen om een optimale werking van de apparatuur te garanderen en te zorgen voor optimalisatie van alle beschikbare functionaliteiten.

Houd er rekening mee dat dit document mogelijk verwijst naar optionele componenten en functies, opties of accessoires die niet beschikbaar zijn voor het apparaat in kwestie. De omslagafbeeldingen zijn slechts ter illustratie en zijn geen onderdeel van enige aanbieding of enig verkoopcontract.

# *BELANGRIJK: Alle in deze handleiding opgenomen schermafbeeldingen van de interface bevatten tekst in het Engels. Na wijziging van de taal van het systeem, worden alle labels weergegeven in de door de gebruiker geselecteerde taal.*

Lees alle instructies door voordat u begint met werkzaamheden aan de eenheid. Houd rekening met alle veiligheidswaarschuwingen.

De hierin opgenomen informatie is uitsluitend bedoeld om klanten in staat te stellen door de fabrikant geproduceerde apparatuur te bedienen en te onderhouden. Deze mag niet worden gereproduceerd, aangepast, of gebruikt voor enig ander doel zonder voorafgaande toestemming van de fabrikant.

De werking van de koelmachine/warmtepomp kan worden bediend en beheerd met een lokaal kleuren aanraakscherm in de elektriciteitskast van de machine of met de webinterface.

- Het Connect Touch aanraakscherm is vervangen door het Connect Touch 2.0 aanraakscherm.
- De indeling en het ontwerp van de webinterface kunnen verschillen afhankelijk van het type aanraakscherm dat op de machine is geïnstalleerd.
	- Op units uitgerust met het oudere Connect Touch aanraakscherm is de pagina-indeling hetzelfde, zowel op het aanraakscherm als bij de webinterface.

Het Connect Touch 2.0 aanraakscherm wordt geleverd met een nieuwe webinterface waarmee gebruikers eenvoudig door de verschillende functionaliteiten van het regelsysteem kunnen navigeren.

■ Dit document geldt voor beide versies van het aanraakscherm. Gelieve het relevante gedeelte van dit document te raadplegen.

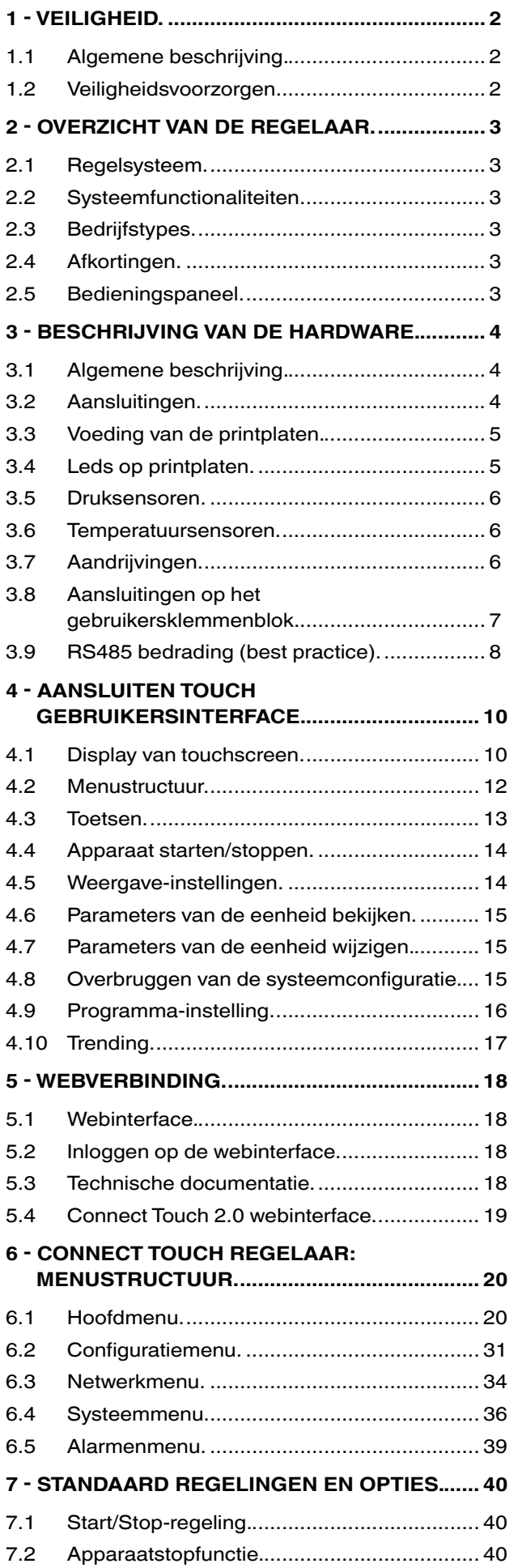

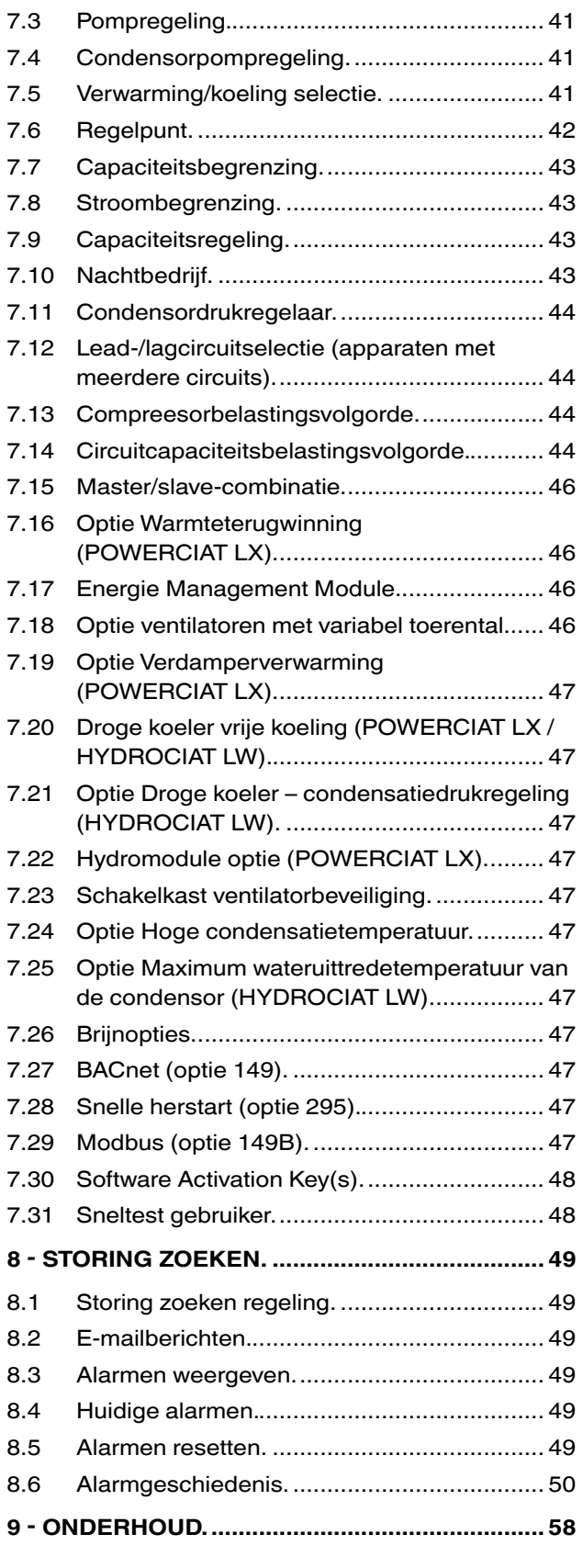

# <span id="page-3-0"></span>1.1 Algemene beschrijving

Installatie, starten en onderhoud van apparatuur kan gevaarlijk zijn, als bepaalde factoren betreffende de installatie niet in acht worden genomen: werkdrukken, elektrische onderdelen, voltages en de installatieplaats (verhoogde plinten en opgebouwde constructies).

Alleen gekwalificeerde installateurs en volledig getrainde technici mogen de apparatuur installeren en starten. Alle instructies en aanbevelingen in de onderhoudsgids, de installatiehandleiding en de bedieningshandleiding en op de op de apparatuur, componenten en andere, afzonderlijk geleverde onderdelen dienen te worden gelezen, begrepen en opgevolgd. Het niet opvolgen van de door de fabrikant gegeven instructies kan resulteren in letsel of schade aan het product.

- Volg alle lokale veiligheidsvoorschriften.
- Draag een veiligheidsbril en werkhandschoenen.
- Gebruik het juiste gereedschap om zware voorwerpen te verplaatsen. Verplaats apparaten voorzichtig en zet ze zachties neer.

# 1.2 Veiligheidsvoorzorgen

Alleen personeel dat gekwalificeerd is volgens de richtlijnen van de IEC (IEC = International Electrotechnical Commission) mag toegang krijgen tot de elektrische componenten. Met name moeten alle stroombronnen naar de eenheid worden uitgeschakeld voordat met de werkzaamheden wordt begonnen. Schakel de hoofdvoeding uit bij de hoofdschakelaar of -scheider.

# *LET OP: De apparatuur gebruikt en geeft*

*elektromagnetische signalen af. Tests hebben uitgewezen de apparatuur aan alle van toepassing zijnde codes voldoet betreffende elektromagnetische compatibiliteit.*

*GEVAAR VOOR ELEKTROCUTIE: Zelfs als de hoofdstroomonderbreker of -scheider uit is geschakeld, kan er nog steeds spanning staan op bepaalde circuits, omdat deze mogelijk op een afzonderlijke stroombron zijn aangesloten.*

*GEVAAR VOOR BRANDWONDEN: Elektrische stromen kunnen onderdelen heet doen worden. Ga voorzichtig om met stroomleidingen, elektrische kabels en goten, afdekpanelen van schakelkasten en motorbehuizingen.*

*BELANGRIJK: Bij eenheden met HFO-koudemiddel moeten bepaalde specifieke veiligheidsvoorzorgsmaatregelen worden getroffen.* 

*Raadpleeg de montage-, bedienings- en onderhoudsinstructies van de eenheid voor meer informatie over het veilig werken met de apparatuur).*

# <span id="page-4-0"></span>2.1 Regelsysteem

POWERCIAT LX luchtgekoelde eenheden en HYDROCIAT LW watergekoelde eenheden worden geleverd met een Connect Touch-regeling die dient als bedieningspaneel en als configuratie tool voor communicerende apparaten.

# **Connect Touch is een elektronisch regelsysteem voor het regelen van:**

- POWERCIAT LX luchtgekoelde eenheden
- HYDROCIAT LW standaard en hoge efficiëntie (-HE) watergekoelde eenheden

# 2.2 Systeemfunctionaliteiten

Het Connect Touch-systeem regelt het opstarten van de compressoren die nodig zijn om de gewenste in- en uittredetemperatuur van het water van de warmtewisselaar te handhaven. De regeling beheert de werking van de ventilatoren, om de juiste condensatiedruk te behouden in elk circuit. De Connect Touch bewaakt doorlopend veiligheidsmechanismen die het apparaat beschermen tegen uitval en een optimale werking waarborgen.

# **Het regelsysteem:**

- Laat gebruikers de eenheid regelen via het CONNECT TOUCH-bedieningspaneel
- Zorgt voor webconnectiviteit technologie
- Inclusief de trending functionaliteit
- Ondersteunt Enhanced Control Management (BluEdge Digital, Cristo'Control2, Power'Control, Smart CIATControl) voor meervoudige eenheden configuratie
- Ondersteunt Connect Service, Easy/Smart supervisie • Maakt directe integratie in GBS mogelijk (Modbus RTU, Modbus TCP/IP, BACnet/IP optie)

# 2.3 Bedrijfstypes

# **Het regelsysteem kan werken in drie onafhankelijke modi:**

- **• Lokaal type:** het apparaat wordt geregeld door opdrachten vanaf de gebruikersinterface.
- **Bediening op afstand:** het apparaat wordt geregeld door potentiaalvrije contacten.
- **• Netwerktype:** De eenheid wordt geregeld voor opdrachten van het netwerk. De datacommunicatiekabel wordt gebruikt om de eenheid aan te sluiten op de RS485-communicatiebus.

Het bedrijfstype kan worden geselecteerd met de **Start/Stop** -knop (zie ook paragraaf 4.4). Wanneer het Connect Touchsysteem autonoom werkt (lokaal of extern), behoudt dit alle regelcapaciteiten, maar biedt het geen functies van het netwerk. Door de netwerknoodstopopdracht wordt het apparaat gestopt, ongeacht het actieve bedrijfstype.

# 2.4 Afkortingen

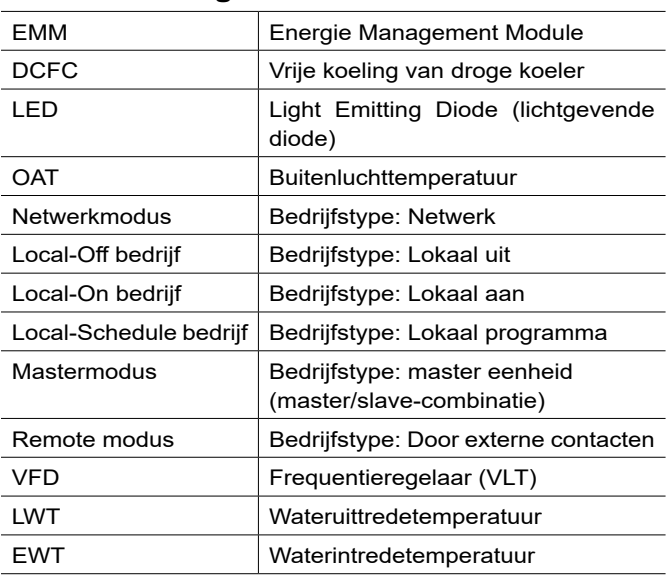

# 2.5 Bedieningspaneel

Navigeren met het Connect Touch regelsysteem gebeurt via de interface van het aanraakscherm of via een verbinding met de webinterface.

Het oudere Connect Touch aanraakscherm is vervangen door het Connect Touch 2.0 aanraakscherm.

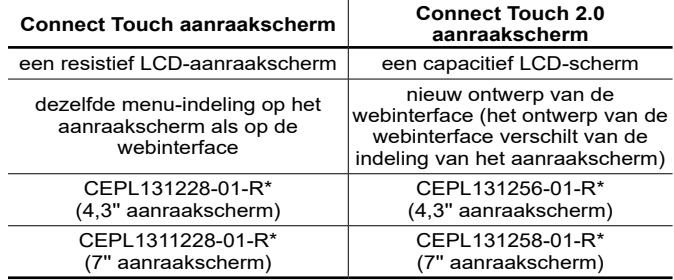

\* Het CEPL-nummer bevindt zich op de sticker aan de achterkant van het aanraakscherm.

# <span id="page-5-0"></span>3.1 Algemene beschrijving

De schakelkast bevat alle printplaten die de eenheid regelen en het Connect Touch-bedieningspaneel (4.3-inch of 7-inch kleuren LCD touch screen). Elk circuit is standaard voorzien van één SIOB/ CIOB-printplaat, voor het beheer van alle in- en uitgangen van de regelaar. De TCPM-printplaat wordt gebruikt voor de regeling van schroefcompressoren en de AUX1-printplaat wordt gebruikt voor ventilatorregeling (één AUX1 voor elk circuit). Merk op dat de eerste AUX1-printplaat ook een uitgang kan hebben voor het aansturen van een externe pomp met variabel toerental voor watergekoelde eenheden met één circuit (zie ook paragraaf 7.3.5). Voor opties zoals energiebeheer of warmteterugwinning moeten aanvullende SIOB/ CIOB-printplaten worden geïnstalleerd. Koelmachines die zijn uitgerust met een droge koeler, hebben bovendien een extra -printplaat voor het aansturen van de optionele droge koeler (de printplaat is geïnstalleerd in de droge koeler).

# *OPMERKING: er zijn twee typen droge koele leverbijd, de droge koeler (condensor) gebruikt voor watergekoelde eenheden en vrij koelende droge koelers voor watergekoelde of luchtgekoelde eenheden. Elke droge koeler is uitgerust met een separate AUX1-printplaat.*

Alle printplaten communiceren via een interne bus. De regelaar controleert continu de informatie die hij ontvangt van de verschillende druk- en temperatuur opnemers en start aan de hand daarvan programma's die de eenheid regelen.

# Connect Touch aansluitingen aanraakscherm

# **4,3-inch aanraakscherm weergave (standaard)**

Connect Touch aanraakscherm (onderaanzicht)

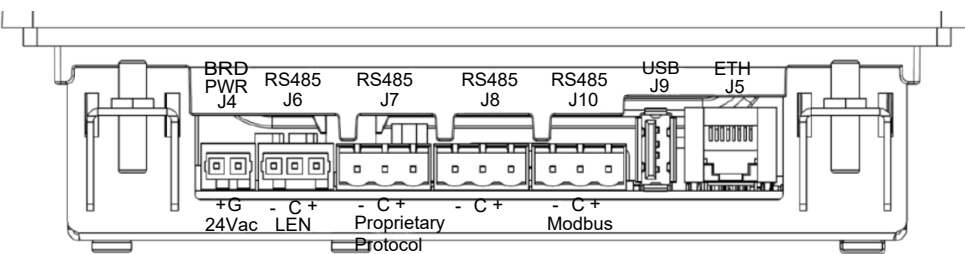

# **7-inch aanraakscherm weergave (optioneel)**

Connect Touch aanraakscherm (onderaanzicht)

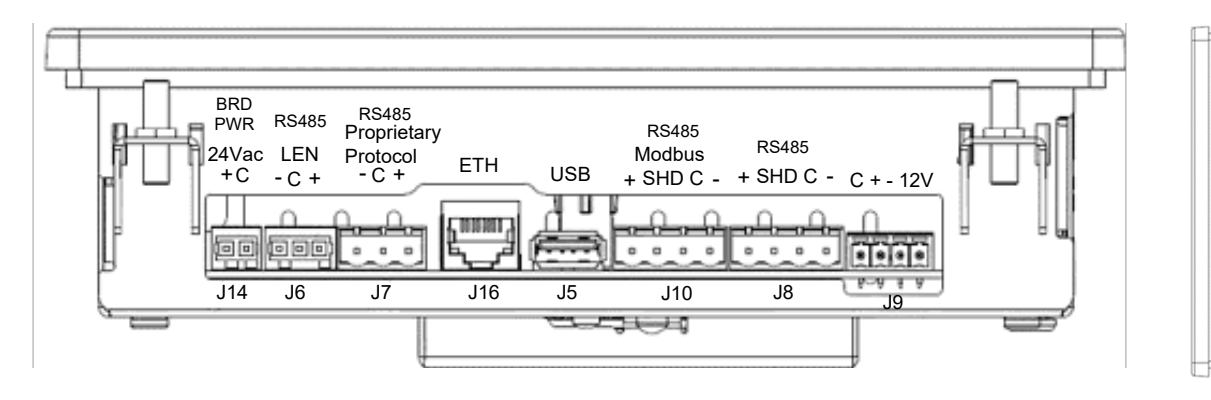

# 3.2 Aansluitingen

Afhankelijk van de afmetingen van het touchscreen, bevinden de aansluitingen zich aan de onderkant (of de onderkant en de rechterkant) van de regelaar.

- De bediening beschikt over communicatieprotocollen zoals LEN. Eigendomsprotocol, Modbus en BACnet.
- Ethernetpoorten maken TCP/IP-communicatie of GBS-verbinding (gebouwbeheersysteem) mogelijk.

De eenheid is uitgerust met de CONNECT TOUCH gebruikersinterface:

- 4.3-inch kleurenaanraakscherm (standaard)
- 7-inch kleurenaanraakscherm (optie)

Het Connect Touch aanraakscherm is vervangen door het Connect Touch 2.0 aanraakscherm.

De positie van de connectoren varieert afhankelijk van het model aanraakscherm. Connectoren J8 en J10 worden bijvoorbeeld in tegenovergestelde volgorde geplaatst (links/rechts).

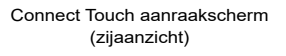

ETH J15

è Ħ

J11

USB

J1

USB

Ó

# <span id="page-6-0"></span>Connect Touch 2.0 aansluitingen aanraakscherm

# **4,3-inch aanraakscherm weergave (standaard)**

Connect Touch 2.0 aanraakscherm (onderaanzicht)

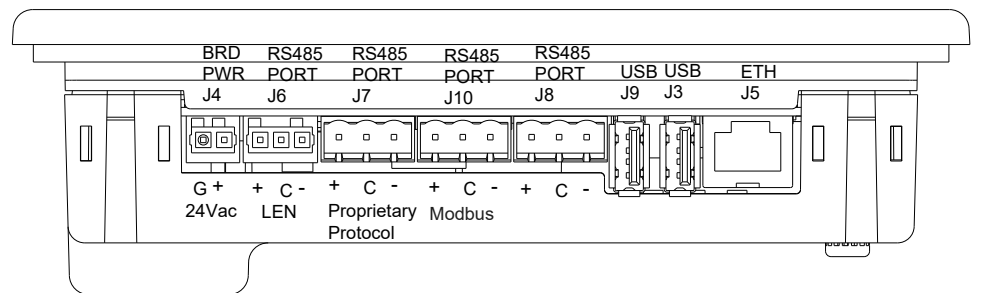

# **7-inch aanraakscherm weergave (optioneel)**

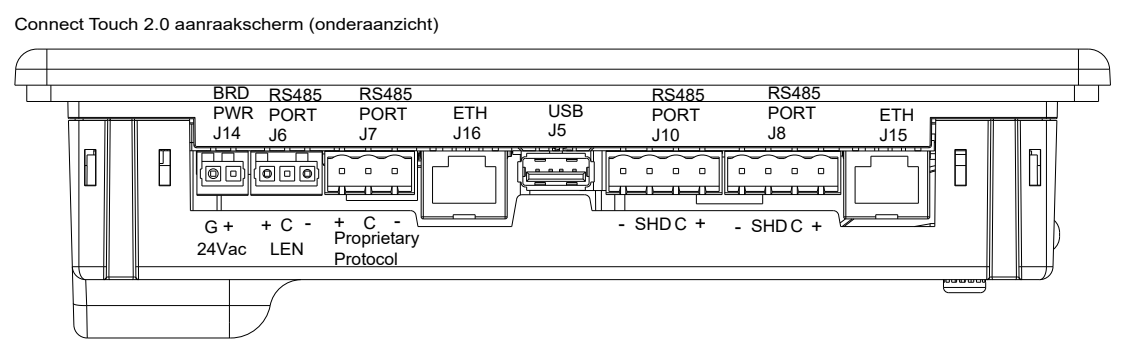

# 3.3 Voeding van de printplaten

Alle printplaten worden gevoed door een gezamenlijke, geaarde 24 V wisselstroombron.

# *LET OP: Let op de juiste polariteit bij het aansluiten van de stroomtoevoer op de printplaten, anders kunnen de printplaten beschadigd raken.*

In geval van een stroomonderbreking herstart de eenheid automatisch zonder dat daar een externe opdracht voor nodig is. Wanneer er echter voorafgaand aan deze onderbreking foutmeldingen bestonden, dan blijven deze in het geheugen bewaard, waardoor onder bepaalde omstandigheden een circuit of de gehele eenheid niet kan starten.

De hoofdprintplaat controleert continu de informatie die hij ontvangt van de verschillende druk- en temperatuur opnemers en start aan de hand daarvan programma's die de eenheid regelen.

Het aantal printplaten in de schakelkast is afhankelijk van het aantal geselecteerde opties.

# 3.4 Leds op printplaten

Alle printplaten controleren en melden voortdurend de juiste werking van hun elektronische circuits. Er brandt een led op elke printplaat wanneer deze juist functioneert.

- De rode led die met een interval van twee seconden knippert, duidt een juiste werking aan. Een ander interval geeft een storing op de printplaat of softwarefout aan.
- De groene led knippert doorlopend op alle printplaten om aan te geven dat de printplaat op juiste wijze communiceert via de interne bus. Als de groene led niet knippert, geeft dit een bedradingsprobleem van de interne bus of een probleem met de configuratie aan.

# <span id="page-7-0"></span>3.5 Druksensoren

Er worden twee typen elektronische sensoren (hoge en lage druk) gebruikt om verschillende drukken te meten in elk circuit.

Deze elektronische sensoren geven 0 tot 5 VDC af. De sensoren zijn op de SIOB/CIOB-printplaat aangesloten.

# Persdruksensoren (hoge druk)

Deze sensoren meten de persdruk in elk circuit. Deze worden gebruikt om de condensordruk of afschakeling bij hoge druk te regelen. Persdruksensoren zijn gemonteerd in de persgasleidingen van elk circuit.

### Zuigdruksensoren (lage druk)

Deze sensoren meten de zuigdruk in elk circuit. Deze worden gebruikt voor EXV-regeling. Zuigdruksensoren zijn aangebracht in de zuigleidingen van elk circuit.

# Oliedruksensoren (hoge druk)

Deze sensoren meten de oliedruk van elke compressor. Oliedruksensoren zijn aangebracht bij de oliepoort van de compressor. De economizerdruk wordt van deze waarde afgetrokken om de olieverschildruk te verkrijgen.

### Economizerdruksensoren (hoge druk)

Deze sensoren meten de tussendruk tussen hoge en lage druk. Deze worden gebruikt om de prestaties van de economizer te regelen.

### Persdruksensoren warmteterugwinningscondensor (optioneel)

Deze opnemers (voor luchtgekoelde apparaten met warmteterugwinning) maken regeling van de belasting in warmteterugwinningsmodus mogelijk.

# 3.6 Temperatuursensoren

Temperatuursensoren meten voortdurend de temperatuur van verschillende onderdelen van de eenheid om een juiste werking van het systeem te waarborgen.

# Waterintrede- en -uittredetemperatuursensoren van de verdamper

De waterintrede- en -uittredetemperatuursensoren van de verdamper worden gemonteerd in het waterdeksel aan de in- en uitgaande zijde. Deze worden gebruikt voor capaciteitsregeling en veiligheidsdoeleinden.

# Water in- en uittrede temperatuuropnemers condensor

Deze opnemers meten de waterintrede- en uittredetemperaturen in watergekoelde eenheden of luchtgekoelde eenheden met de warmteterugwinningscondensor optie.

### Zuiggastemperatuursensor

Deze sensor wordt gebruikt om de zuiggastemperatuur te regelen. Deze bevindt zich in de zuigleiding van elke compressor.

# Persgastemperatuursensor

Deze sensor wordt gebruikt om de persgastemperatuur te meten en maakt regeling van de persgasoververhittingstemperatuur mogelijk. Deze bevindt zich in de afvoerleiding van de compressor.

# Motortemperatuursensor

Deze sensor wordt gebruikt om de motortemperatuur van elke compressor te meten.

# Olietemperatuursensor

Deze sensor wordt gebruikt om de olietemperatuur van elke compressor te regelen.

### Temperatuursetpoint-resetsensor

Deze 4-20 mA sensor kan extern van het apparaat worden geïnstalleerd. Deze wordt gebruikt om het setpoint op het apparaat te resetten.

# Buitentemperatuursensor

Deze sensor is bevestigd op de schakelkast van luchtgekoelde apparaten. Deze sensor is ook standaard gemonteerd voor de droge koeler optie. De buitentemperatuursensor wordt gebruikt voor het opstarten, resetten van de setpointtemperatuur en vorstbescherming.

### Master/slave-watertemperatuursensor (optioneel)

De watertemperatuursensor wordt gebruikt voor regeling van master/ slave-opstelling.

# 3.7 Aandrijvingen

### Verdamperpompen

De regeling kan een of twee gekoeldwaterpompen aansturen, en automatisch omschakelen tussen deze twee pompen.

### Condensorpomp

In watergekoelde apparaten kan de regelaar één condensorpomp aansturen.

# Elektronisch expansieventiel

Het elektronisch expansieventiel (EXV) wordt gebruikt om de koudemiddelstroom aan te passen aan wijzigingen in de bedrijfsomstandigheden van de machine. Om de koudemiddelstroom aan te passen, beweegt een zuiger doorlopend op en neer om de doorstroomopening van het koudemiddel te variëren. Deze zuiger wordt aangedreven door een elektronisch geregelde lineaire stappenmotor. De hoge nauwkeurigheid waarmee deze zuiger wordt gepositioneerd, zorgt voor een precieze regeling van de koudemiddelstroom.

### Waterstroomschakelaar

De waterstroomschakelaarconfiguratie zorgt voor de automatische regeling van de minimale waterstroomsetpoint van de waterstroomschakelaar. De configuratie is afhankelijk van de grootte van de eenheid en wordt automatisch uitgevoerd bij het opstarten. Als de gemeten waterstroomsnelheid in het watercircuit lager is dan de geconfigureerde stroomsnelheid, schakelt de alarmconditie het apparaat uit.

# <span id="page-8-0"></span>3.8 Aansluitingen op het

# gebruikersklemmenblok

De op de klemmenstrook beschikbare aansluitingen kunnen verschillen, afhankelijk van de geselecteerde optie.

# 3.8.1 Algemene beschrijving

Bij sommige contacten is toegang alleen mogelijk wanneer het apparaat in de externe modus wordt gebruikt. De volgende tabel benoemt de aansluitingen op het gebruikersklemmenblok.

# Aansluitingen op het klemmenblok

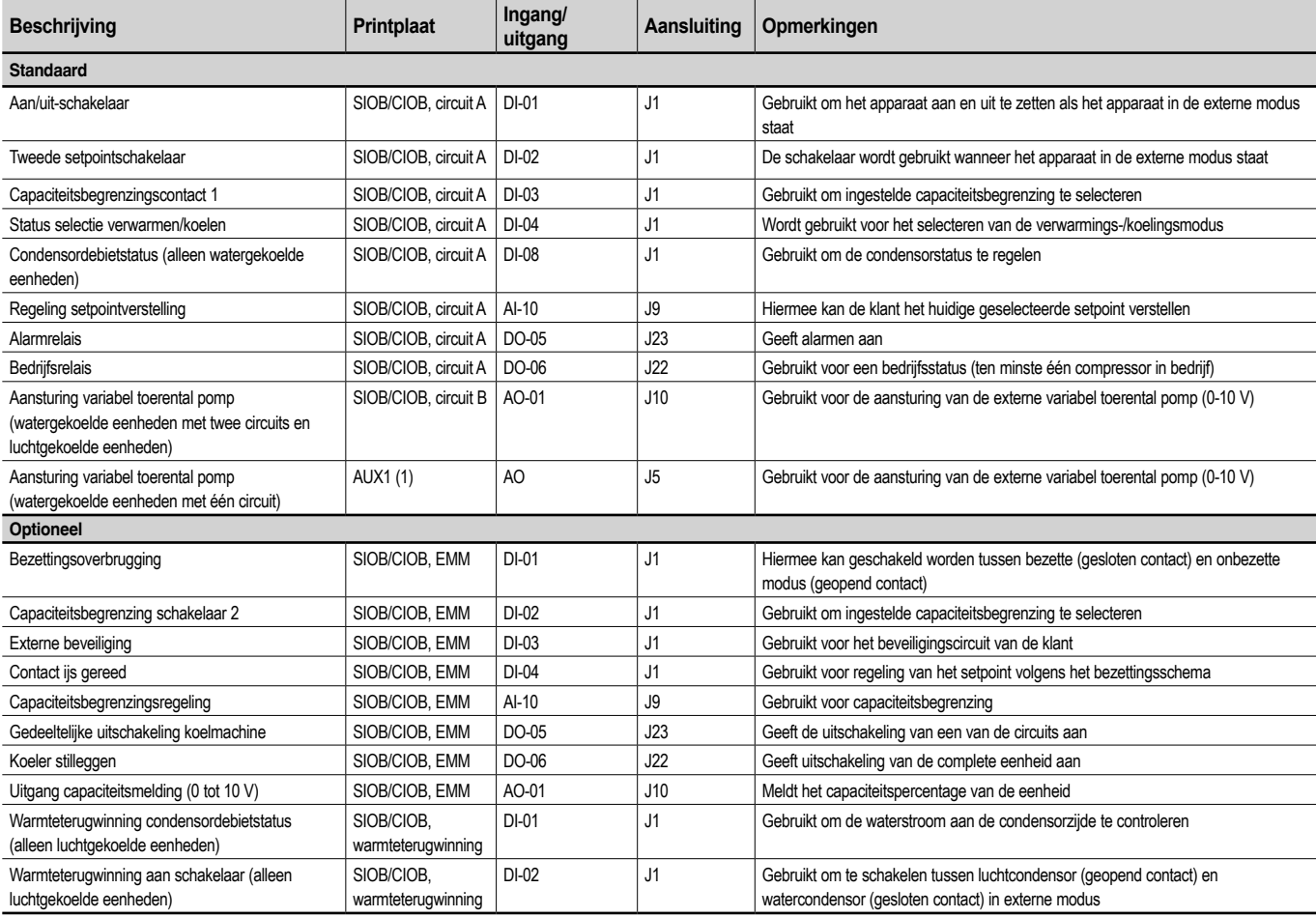

# 3.8.2 Spanningsvrij contact aan/uit/koelen/verwarmen

Als het apparaat in de externe modus staat, werken aan/uit-contacten en koelen/verwarmen-contacten als volgt:

# **Zonder multiplexen:**

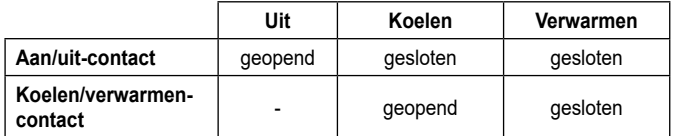

# **Met multiplexen:**

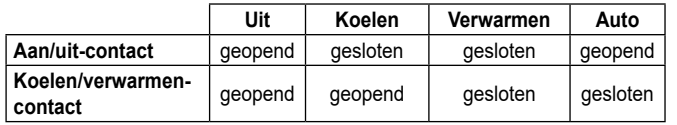

Verklaring:

1. Uit: apparaat is gestopt

2. Koelen: apparaat mag starten met koelen

3. Verwarmen: apparaat mag starten met verwarmen

4. Auto: Eenheid mag koelen of verwarmen, volgens de omschakelingswaarden.

# 3.8.3 Potentiaalvrij contact setpoint selectie

Deze ingang voor potentiaalvrije contacten wordt gebruikt om tussen setpoints te schakelen. Het is alleen actief als de regeling op bediening op afstand staat.

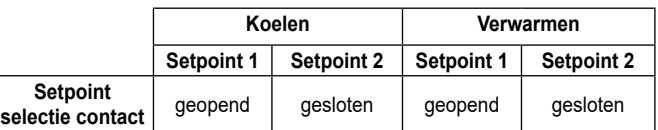

# 3.8.4 Potentiaalvrij contact capaciteitsbegrenzing

Tot twee potentiaalvrije contacten kunnen worden gebruikt om de capaciteit van de eenheid te beperken. Merk op dat het tweede contact beschikbaar is voor apparaten met de energiebeheermodule.

Capaciteitsbegrenzing met twee contacten is als volgt:

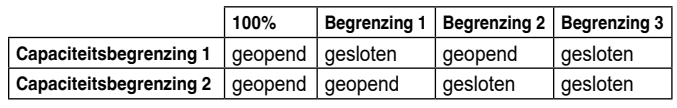

De begrenzingen worden gedefinieerd in het SETPOINT-menu.

# <span id="page-9-0"></span>3.9 RS485 bedrading (best practice)

Voor RS485-poorten kan één van de volgende kabels worden gebruikt:

- Voor Eigen Protocol of Modbus-communicatie over een afstand meer dan 300 m in een lawaaiige omgeving met frequentieregelaar, wordt gebruik van een kabel met twee twisted-pairs geadviseerd. Bijvoorbeeld Belden 3106A of Alpha Wire 6454.
- Voor applicaties met een kabellengte tot 300 m en geen frequentieregelaar (VFD), is het mogelijk om voordelige kabeloplossingen te gebruiken, zoals bijvoorbeeld Belden 8772.

Let erop dat "+" en "-" communicatiesignalen zijn en dat deze van hetzelfde twisted pair komen.

De signaalaarde kan een enkele ader of een twister pair zijn en moet worden aangesloten op de "C"-pen of J10 (Modbus RTU) of J7 (Proprietary Protocol). De ader is nodig om te waarborgen dat alle nodes op de bus dezelfde gemeenschappelijke aardreferentie hebben.

# 3.9.1 RS485 bedrading: 4.3-inch regelaar

Het volgende diagram toont mogelijke RS485 bedradingsschema's voor 4.3-inch regelaars.

Het eerste bedradingsschema is de beste optie (AANBEVOLEN), maar de tweede en derde kunnen ook worden gebruikt.

Wanneer een afscherming wordt gebruikt, moet de afscherming correct worden afgesloten en over zo kort mogelijke afstand worden aangesloten aan SLECHTS ÉÉN UITEINDE op:

- de chassisaarde voor de 4.3-inch regelaar OF
- de SHD-connectorpin van de 7-inch regelaar.

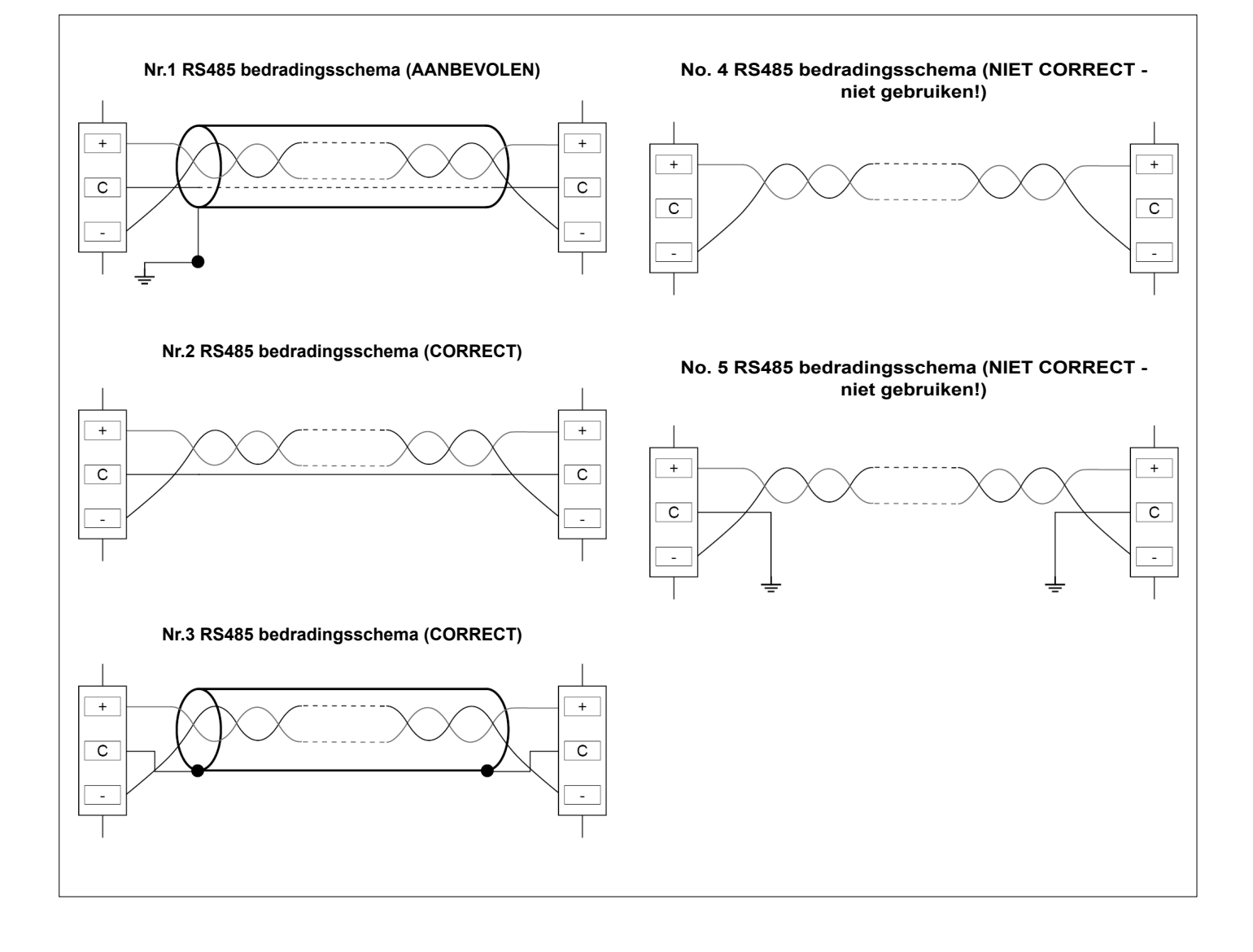

# 3.9.2 RS485 bedrading: 7-inch regelaar

Het volgende diagram toont mogelijke RS485 bedradingsschema's voor 7-inch regelaars.

Het eerste bedradingsschema is de beste optie (AANBEVOLEN), maar de tweede en derde kunnen ook worden gebruikt.

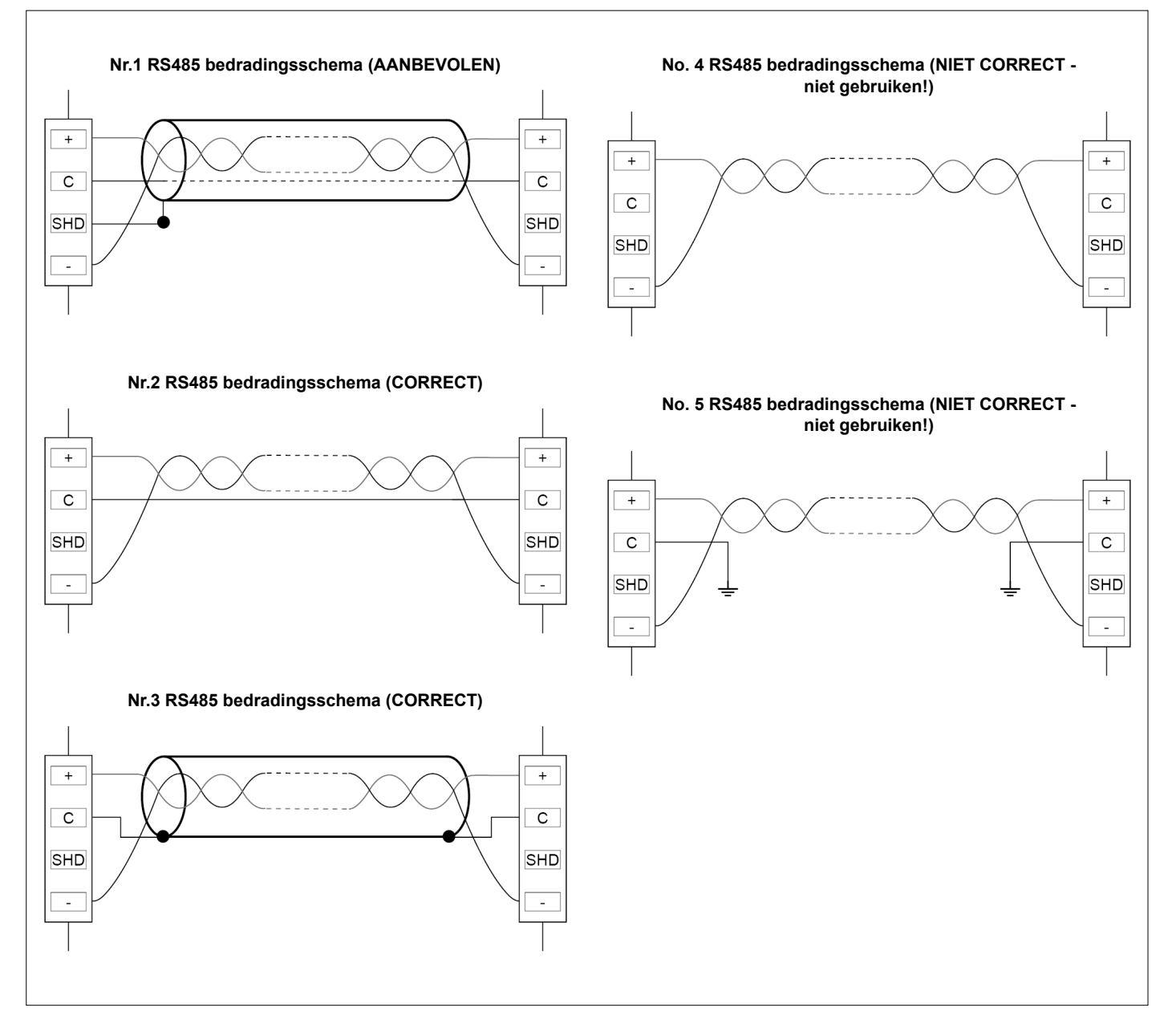

# 3.9.3 RS485: doorlusnetwerk configuratie

De volgende afbeelding toont een correcte 3-draads kabel met een afscherming in een doorlusnetwerk configuratie.

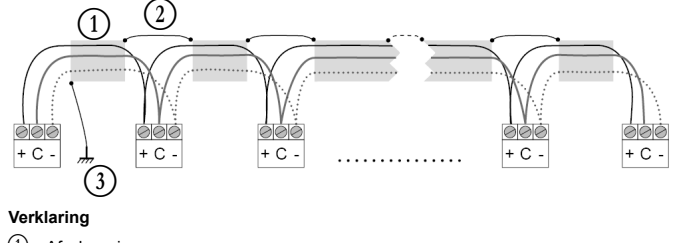

- B Afscherming
- Houd de afscherming doorlopend
- Sluit de afscherming slechts op één punt op aarde aan

**Afsluitweerstand:** afsluiting is alleen nodig bij werken op een bus met zeer hoge snelheid over lange afstanden.

De snelheid van de bus en de kabelafstand bepalen of de afsluiting nodig is. Het is bedoeld om de bus in evenwicht te brengen en rondzingen te voorkomen, dat kan worden veroorzaakt door snelle signalen en de inductie van de bekabeling.

Bij 9600 baud zal de afsluiting weinig of geen invloed op de bus hebben.

# <span id="page-11-0"></span>4.1 Display van touchscreen

CONNECT TOUCH is een 4.3 inch (standaard) of 7 inch (optie) kleurentouchscreen met snelle weergave van alarmen, huidige bedrijfsstatus van eenheid, enz. Het maakt het gebruik mogelijk van webconnectiviteit en taalondersteuning van de klant (weergegeven regelparameters in de taal die is geselecteerd door de gebruiker).

# **CONNECT TOUCH**

Het scherm van het schematische overzicht geeft een overzicht van de systeemregeling waarmee de gebruiker de damp-koelingcyclus kan bewaken.

Het diagram geeft de huidige status van het apparaat weer, met informatie over de apparaatcapaciteit, de status van de condensoren verdamperpomp (indien beschikbaar) en de voorgedefinieerde setpointparameter.

Alle functies van de eenheid zijn toegankelijk door te drukken op de Hoofdmenu-knop .

Standaard worden de parameters weergegeven in metrische eenheden. Zie voor meer informatie over het wijzigen van het eenhedenstelsel hoofdstuk 4.5.

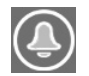

Het belsymbool rechtsboven in het scherm gaat branden wanneer er een fout wordt gedetecteerd.

**Het Connect Touch aanraakscherm is vervangen door het Connect Touch 2.0 aanraakscherm.** Het uiterlijk van het Connect Touch scherm kan enigszins verschillen afhankelijk van de versie van het aanraakscherm dat op de machine is geïnstalleerd.

# **LET OP**

*Als het touchscreen een poosje niet gebruikt wordt, gaat de schermverlichting uit. Het regelsysteem is altijd actief en de gebruiksmodus blijft ongewijzigd. Druk op een willekeurige plek op het scherm en het beginscherm wordt weergegeven.*

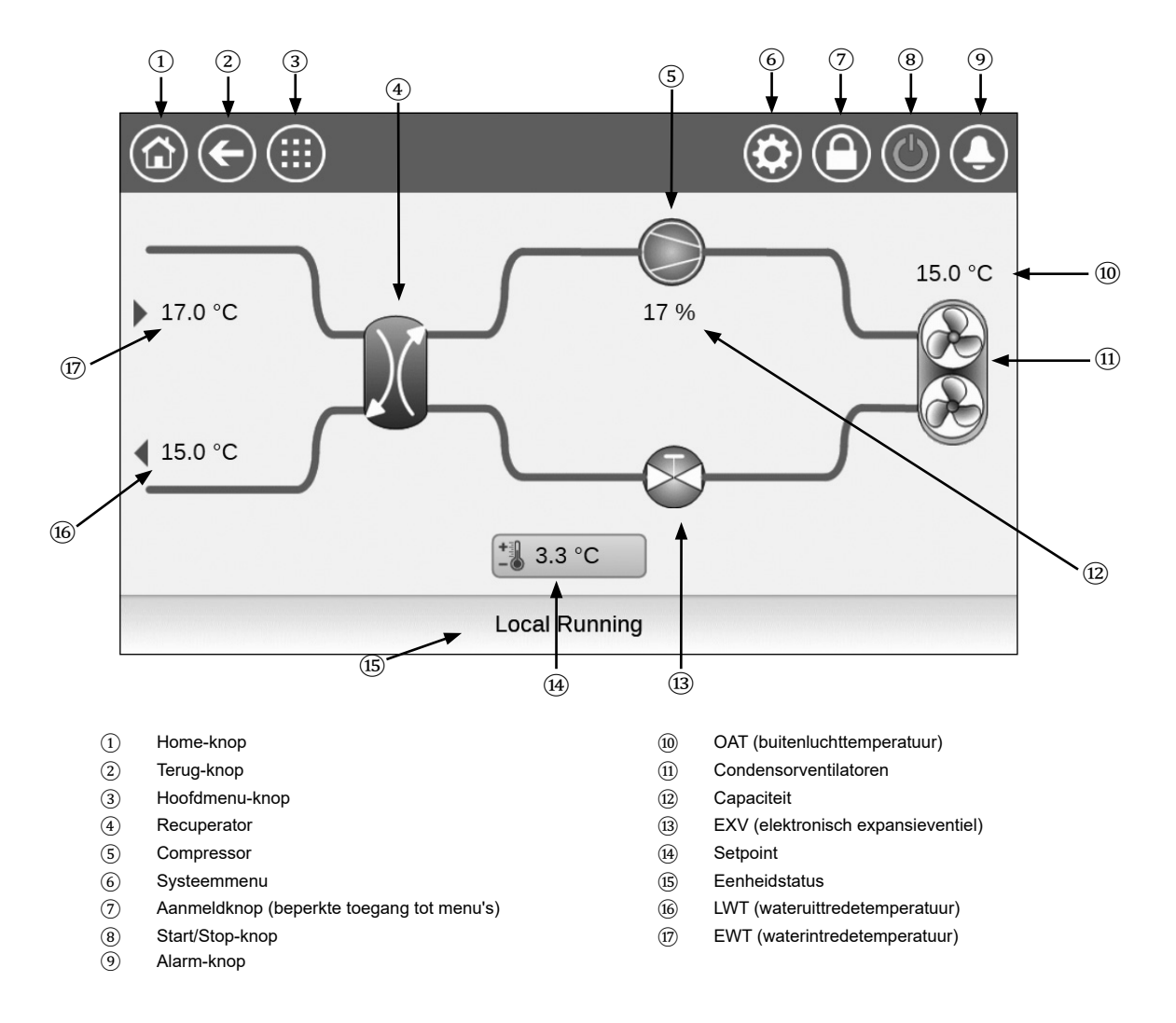

# **CONNECT TOUCH 2.0**

Het startscherm van het Connect Touch 2.0 aanraakscherm heeft een nieuw ontwerp. U kunt het aanraakscherm bedienen met een blote vinger of met een geschikte pen (een capacitieve styluspen). Gebruik hiervoor echter geen puntige of snijdende gereedschappen (bijv. schroevendraaiers).

# *Beginscherm*

Het startscherm is het eerste scherm dat op het aanraakscherm wordt weergegeven. Op het beginscherm kunt u de algemene gegevens over de werking van de koelmachine en de bedrijfsomstandigheden volgen.

Voorbeeld: luchtgekoelde koelmachines

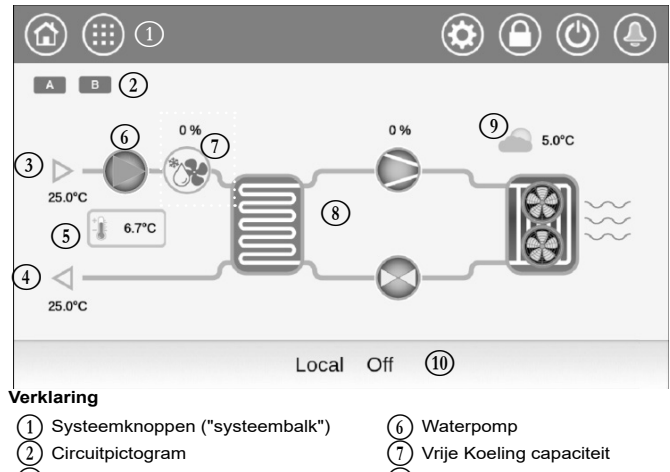

- Waterintredetemperatuur (8) Koelcyclus<br>
Wateruittredetemperatuur (9) Buitenlucht
- $\overline{(4)}$  Wateruittredetemperatuur  $\overline{(9)}$  Buitenluchttemperatuur  $\overline{(10)}$  Berichtenvak ("onderst
- - Instelpunt  $\widehat{(10)}$  Berichtenvak ("onderste balk")
- 

### ■ *Circuit*

Voor koelmachines met een enkel circuit wordt er slechts één circuitpictogram weergegeven ( **<sup>A</sup>** namelijk circuit A).

Voor koelmachines met twee circuits worden er twee circuitpictogrammen weergegeven ( **<sup>A</sup>** namelijk circuit A, **B** namelijk circuit B).

- Grijs circuitpictogram = circuit is gestopt
- Groen circuitpictogram = circuit is actief

# ■ *Waterintredetemperatuur verdamper (EWT)*

Dit is de temperatuur van het water dat terugkomt van het gebouw («retourwatertemperatuur»).

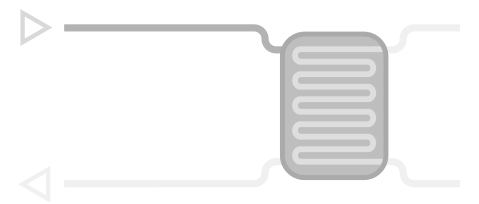

# ■ *Wateruittredetemperatuur verdamper (LWT)*

Dit is de temperatuur van het gekoeld water dat wordt geproduceerd door de koelmachine en dat aan het gebouw wordt geleverd («toevoerwatertemperatuur»).

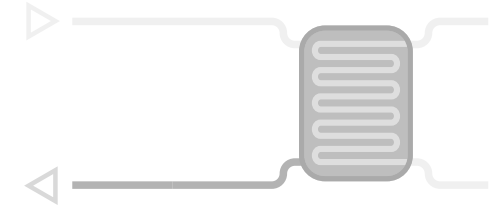

# ■ *Instelpunt*

Het instelpunt wordt gebruikt om de gewenste toevoerwatertemperatuur (verdamper LWT) te definiëren.

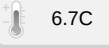

Ingelogde gebruikers hebben vanaf het startscherm rechtstreeks toegang tot de gekozen instelpunten van de koelmachine: tik op <sub>8.7c</sub> om het configuratiemenu van de instelpunten te openen.

# ■ Waterpomp

Er wordt een pomp met vast of variabel toerental gebruikt om de werkvloeistof te laten circuleren door de installatie.

- Groen pomppictogram = pomp actief
- Grijs pomppictogram = pomp is gestopt

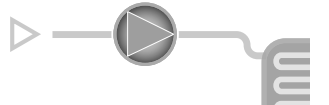

Ingelogde gebruikers hebben vanaf het startscherm rechtstreeks toegang tot de pompparameters: tik op om het pompmenu te openen.

# ■ *Vrije Koeling capaciteit (optioneel)*

Deze waarde geeft de Vrije Koeling capaciteit aan

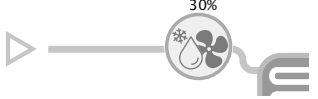

Het «Vrije Koeling» capaciteitspictogram wordt alleen weergegeven voor units met optionele Vrije koeling.

# ■ *Koelcyclus (koelmodus)*

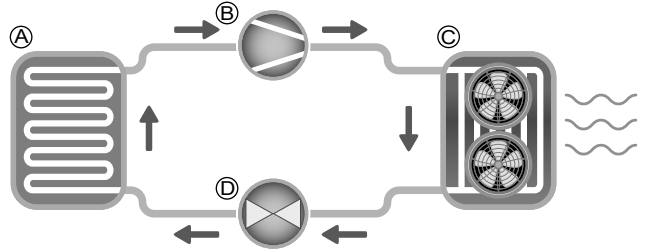

A) Verdamper

• De verdamper absorbeert warmte van de vloeistof (zuiver water of brijn), en doet het tegengestelde van de condensor die de warmte uit de unit afvoert. De verdamper zet vloeibaar koudemiddel om in damp.

- B) Compressor-/circuitvermogen
- Deze waarde geeft de huidige capaciteit aan van de unit.
- De compressor wordt gebruikt om het gasvormig koudemiddel van de compressor samen te persen en in een hogedrukgas om te zetten.
- C) Condensor
	- De condensor is een warmtewisselaar die wordt gebruikt om warmte af te voeren door de hogedrukgassen af te koelen en gebruik te maken van het condenseren van de dampen tot een vloeistof.

Het aantal ventilatoren in de afbeelding kan afwijken van het daadwerkelijke aantal ventilatoren van de unit.

- D) Elektronisch expansieventiel (EXV)
- De EXV dient om de stroming van het koudemiddel in de verdamper te regelen.
- De ventielpositie wordt weergegeven in %, waarbij 0% voor de gesloten positie en 100% voor de open positie staat.

# ■ *Buitenluchttemperatuur*

 BLT-sensor aflezen. De buitenluchttemperatuursensor wordt gebruikt om de temperatuur te meten en te regelen, en helpt waar mogelijk het koelproces te optimaliseren.

# <span id="page-13-0"></span>**4 - AANSLUITEN TOUCH GEBRUIKERSINTERFACE**

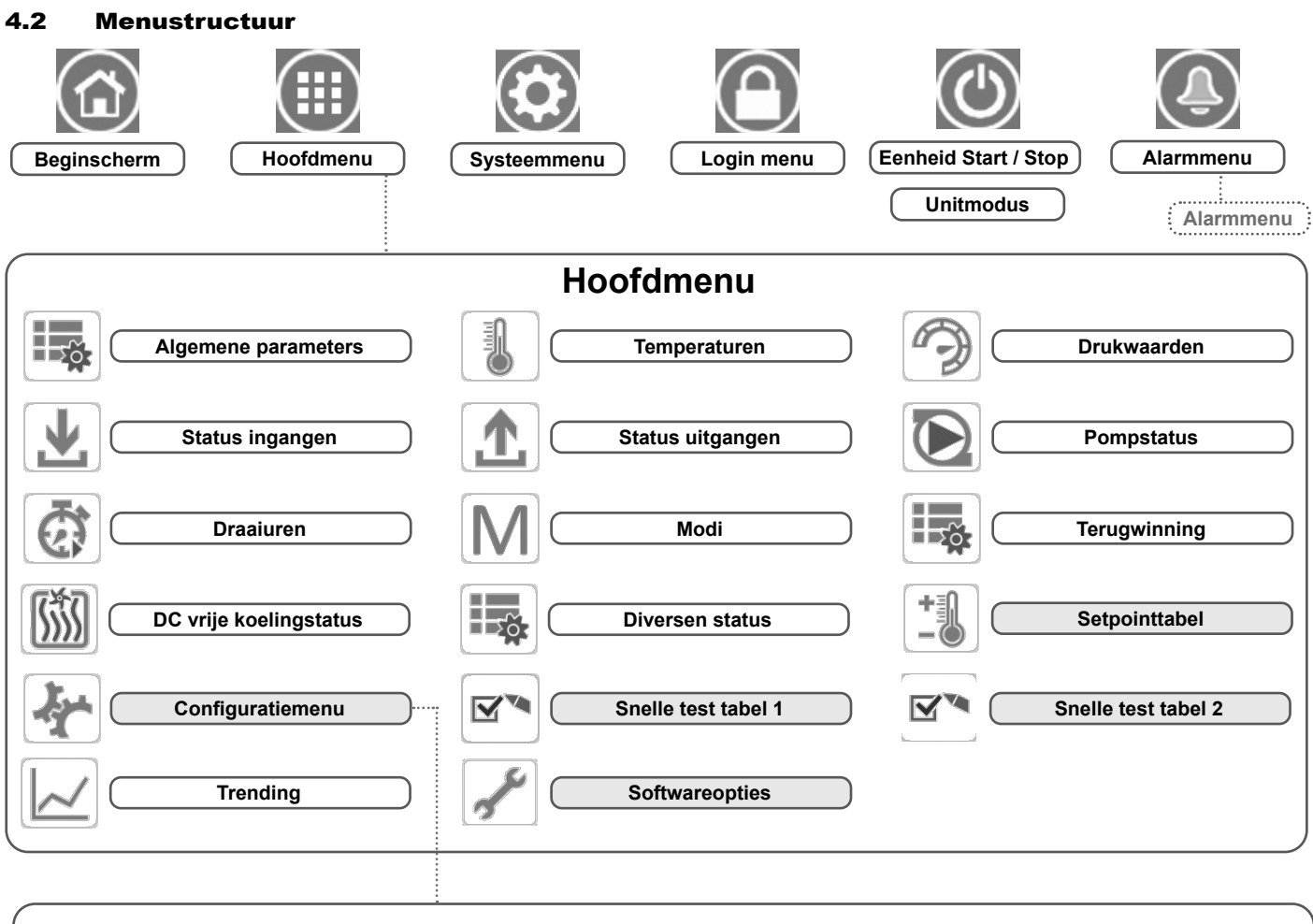

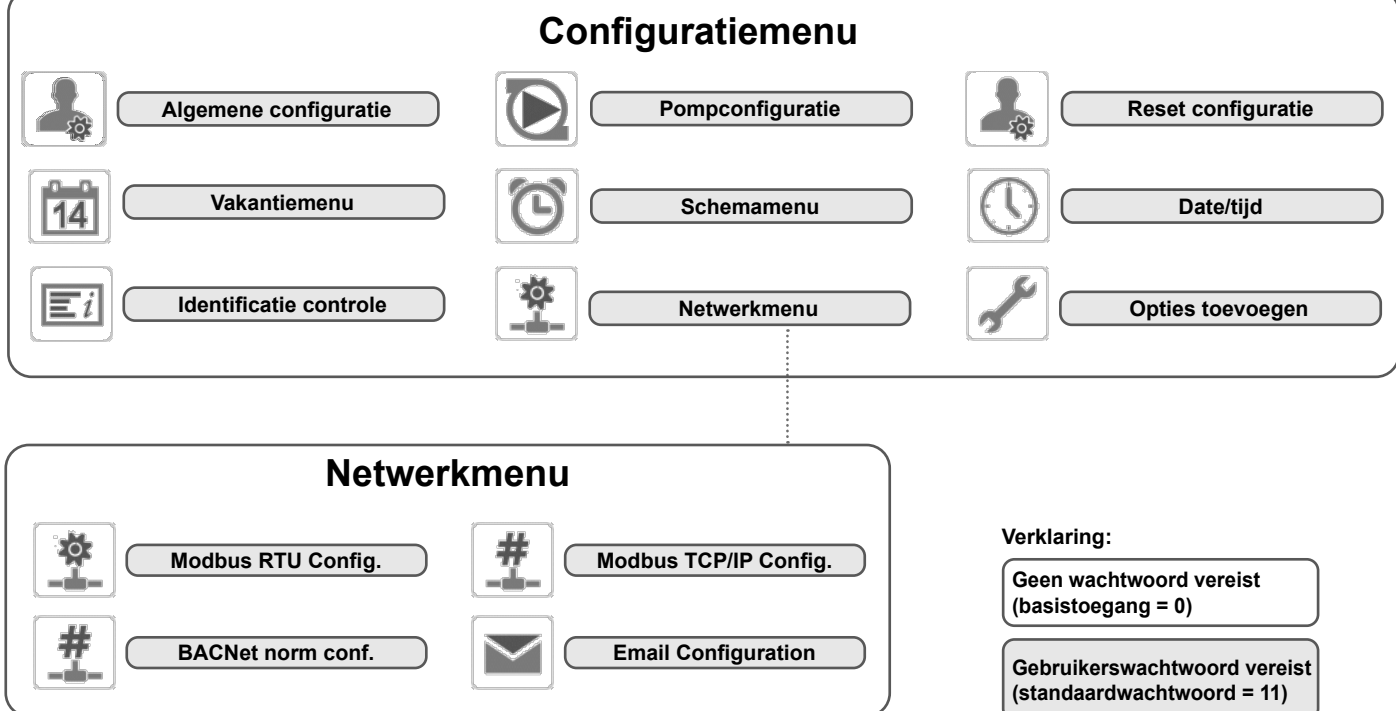

# <span id="page-14-0"></span>4.3 Toetsen

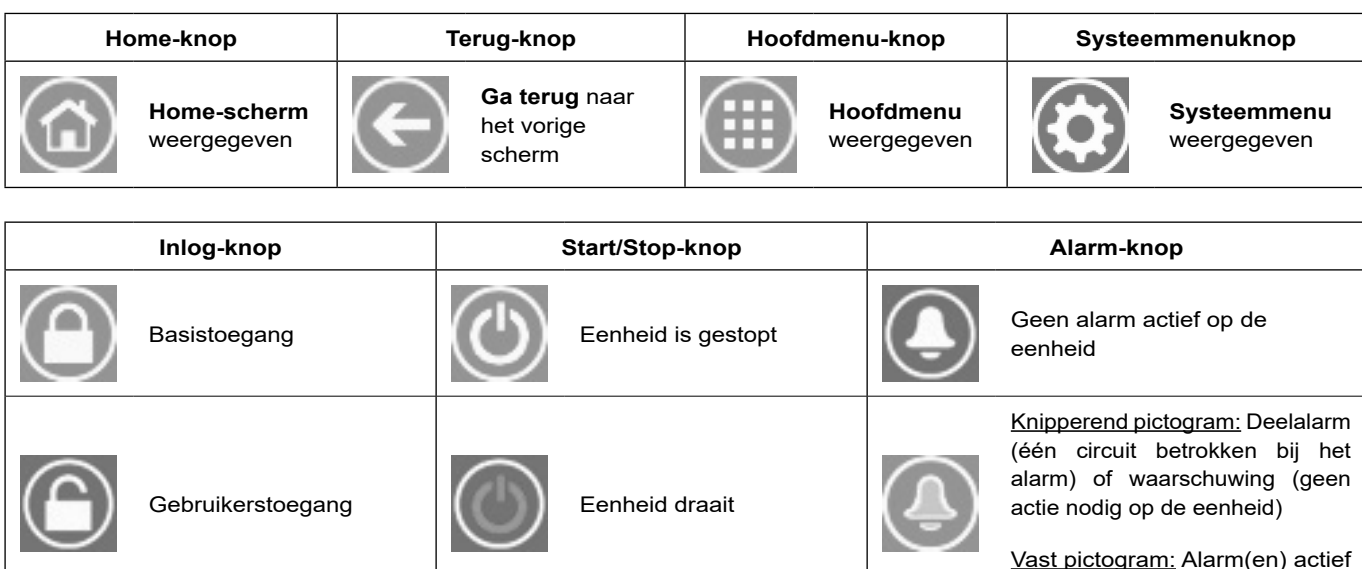

# **HOME-SCHERM**

# **ANDERE SCHERMEN**

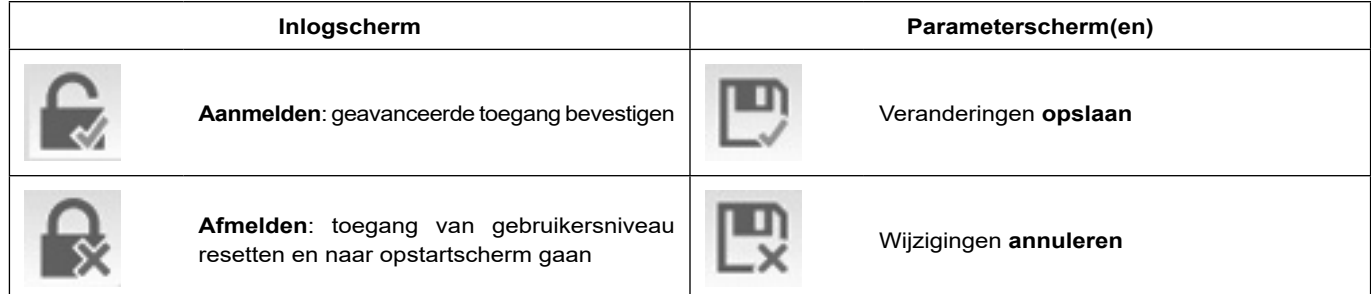

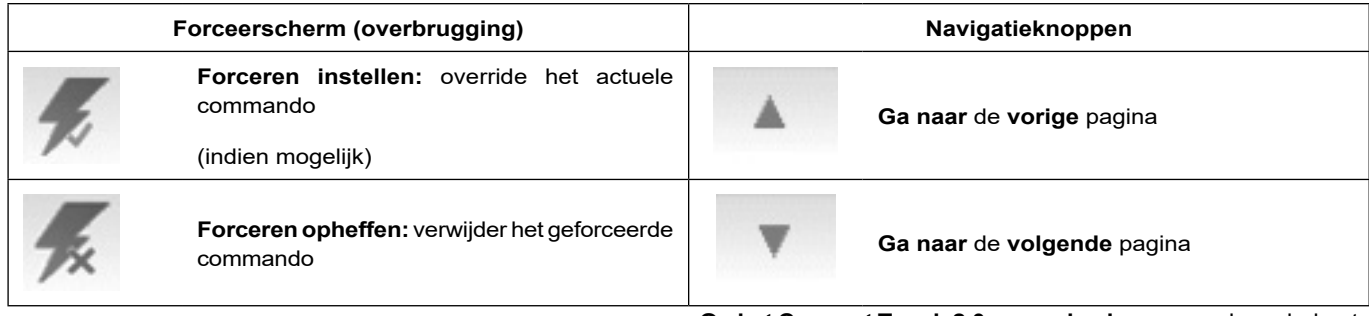

**Op het Connect Touch 2.0 aanraakscherm:** van de onderkant naar de bovenkant van het scherm swipen of omgekeerd om andere items weer te geven of te bereiken.

op de eenheid

Opmerking: u kunt alleen omhoog of omlaag swipen bij de menuweergave (de bovenste en onderste balk reageren niet op swipe-bewegingen).

# <span id="page-15-0"></span>4.4 Apparaat starten/stoppen

Als het apparaat op type Lokaal uit staat:

Voor de weergave van de lijst van bedrijfstypen en de selectie

van het benodigde type drukt u op de knop **Start/stop** in de rechterbovenhoek van het scherm van het beknopte scherm.

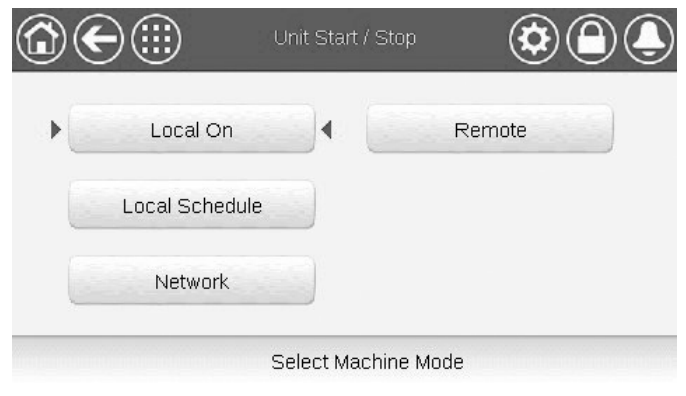

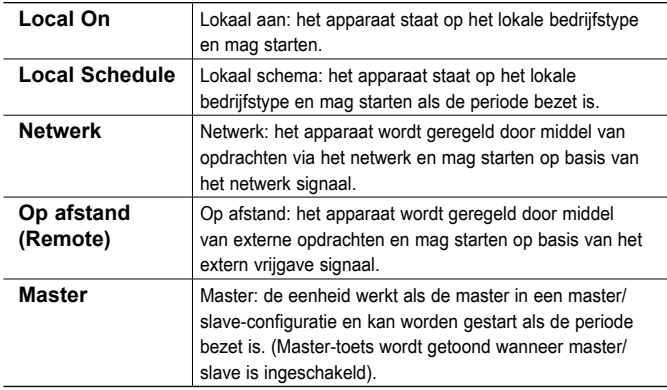

*BELANGRIJK: let er bij het openen van het menu op dat het huidig geselecteerde item overeenkomt met het laatst actieve bedrijfstype. Dit scherm is alleen zichtbaar als de eenheid niet draait. Als de eenheid draait, dan krijgt u het bericht Stoppen bevestigen te zien.*

### **Om de eenheid te starten**

- 1. Druk op de **Start/Stop**-toets.
- Selecteer het gewenste bedrijfstype.
- 3. Het welkomstscherm wordt weergegeven.

# **Om de eenheid te stoppen**

- 1. Druk op de **Start/Stop**-knop.
- 2. Bevestig het uitschakelen van de eenheid door te drukken op **Confirm Stop** of annuleer het uitschakelen van de eenheid door te drukken op de **Back**-knop.

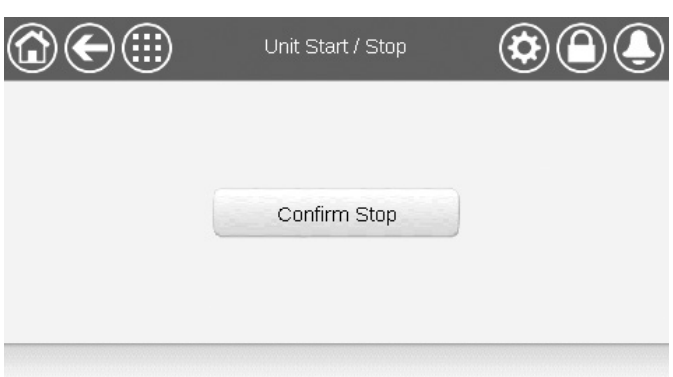

# 4.5 Weergave-instellingen

Op het Taal & aggregaat scherm kan de gebruiker het volgende doen: Selecteer de taal van de regelaar.

Wijzig het eenhedenstelsel (imperiaal of metrisch).

Als u het aanmeldscherm van de gebruiker wilt openen, drukt u op de

knop **Aanmelden** in de rechterbovenhoek van het scherm van het schematische overzicht.

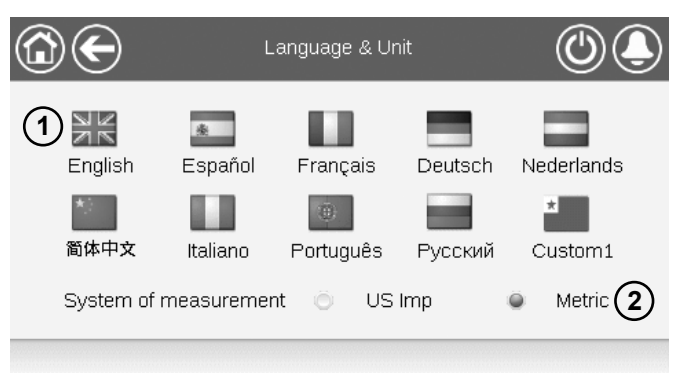

① Cursor die de geselecteerde taal aangeeft

② Eenhedenstelsel: metrisch/imperiaal

**OPMERKING**: u kunt het scherm ook verlaten door te drukken op de knop **Terug**. Uw wijzigingen worden opgeslagen.

*De gebruiker kan nieuwe talen toevoegen aan de Connect Touchregelaar. Neem voor meer informatie over het aanpassen van de talen, contact op met uw lokale dealer.*

# **4.5.1 Gebruikerslogin**

Alleen ingelogde gebruikers hebben toegang tot de te configureren parameters van de eenheid. Het standaard gebruikerswachtwoord is "11".

# **Om in te loggen als gebruiker**

- 1. Druk op de **Login**-knop om het aanmeldscherm te openen.
- 2. Druk op het wachtwoordveld.
- 3. Een dialoogvenster verschijnt ("toetsenbordaanzicht"). Voer het wachtwoord (11) in en druk op **OK**.
- 4. Het aanmeldscherm verschijnt.
- 5. Druk op de knop **Aangemeld** om wijzigingen op te slaan of op de knop **Afgemeld** om het scherm te verlaten zonder wijzigingen aan te brengen.

**OPMERKING**: u kunt het scherm ook verlaten door te drukken op de knop **Terug**.

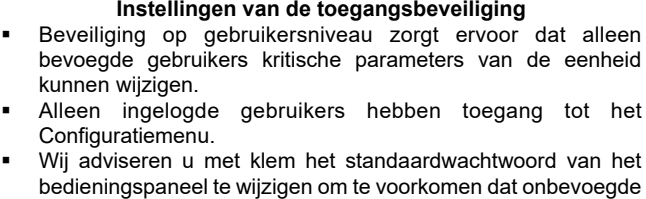

personen parameters kunnen veranderen. Het wachtwoord mag alleen bekend zijn bij personen die gekwalificeerd zijn om de eenheid te beheren.

# <span id="page-16-0"></span>**4.5.2 Gebruikerswachtwoord**

Het gebruikerswachtwoord kan worden gewijzigd in het loginmenu.

# **Om uw wachtwoord te veranderen**

- 1. Druk op de toets **Gebruikers login**, en selecteer vervolgens *User Login*.
- 2. Druk op de toets **Verander gebruikerswachtwoord**.
- 3. Het scherm **Verander gebruikerswachtwoord** wordt getoond.
- 4. Vul het huidige wachtwoord in en vervolgens tweemaal het nieuwe wachtwoord.
- 5. Druk op de knop **Save** om uw veranderingen op te slaan of op de knop **Cancel** om het scherm te verlaten zonder wijzigingen uit te voeren.

# **4.5.3 Service- en fabriekslogin**

De menu's voor service- en fabriekslogin zijn bedoeld voor de servicetechnici en de fabriek. Voor meer informatie over geavanceerd toegangsbeheer raadpleegt u de servicehandleiding van het regelsysteem (alleen servicetechnici).

# 4.6 Parameters van de eenheid bekijken

Het hoofdmenuscherm geeft toegang tot de belangrijkste regelparameters, waaronder algemene parameters, in- en uitgangsstatussen, etc.

- Druk voor toegang tot het menu op de knop **Main menu** linksboven in het beknopte scherm.
- Specifieke parameters van de eenheid kunnen worden geopend door te drukken op het pictogram dat overeenkomt met de gewenste categorie.
- Om terug te gaan naar het beknopte scherm drukt u op de **Home**-knop.

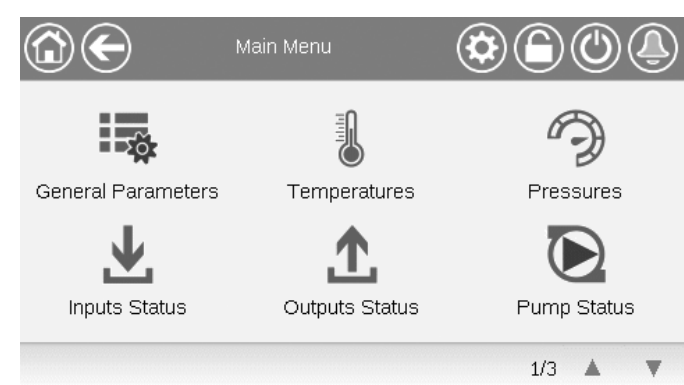

### **Algemene parameters van de eenheid**

Het scherm Algemene parameters geeft toegang tot een set algemene unitparameters.

- Om het scherm van de Algemene parameters te openen: ga naar het Hoofdmenu en selecteer **General Parameters** (GENUNIT).
- Druk op de **Omhoog/Omlaag**-knoppen om te navigeren tussen de schermen.

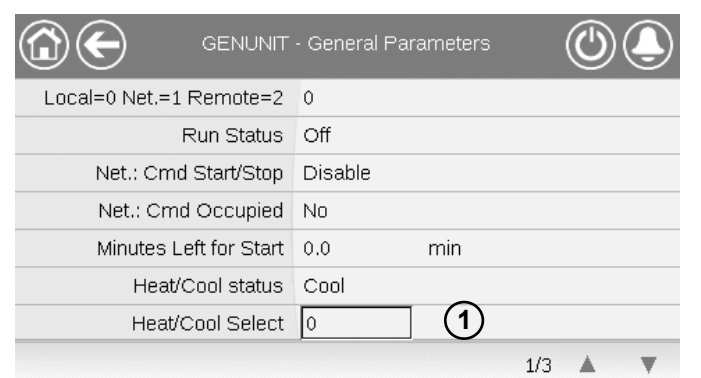

① Forceerbaar punt: in dit voorbeeld wordt het gebruikt om de modus van de eenheid te wijzigen - Koelen / Verwarmen / Automatisch omschakelen.

# 4.7 Parameters van de eenheid wijzigen

Het Configuratiemenu geeft toegang tot een aantal door de gebruiker aan te passen parameters, zoals pompconfiguratie, schemamenu, enz. Het configuratiemenu is met een wachtwoord beveiligd.

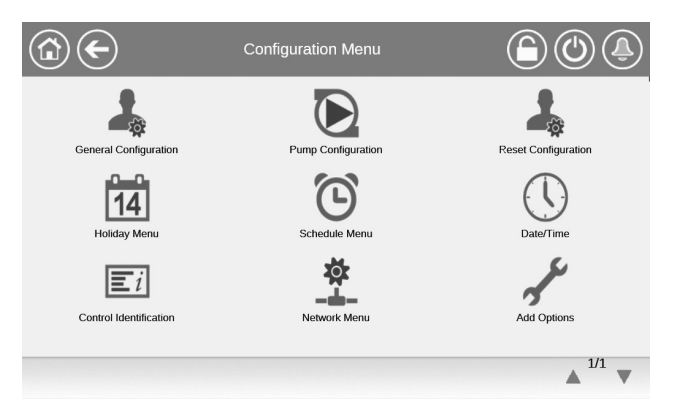

 Druk voor toegang tot het Configuratiemenu op de knop **Main menu** (Hoofdmenu) linksboven in het

Synoptiekscherm en druk dan op **Configuratiemenu**.

- Druk op het veld van de aan te passen parameter en voer de benodigde wijzigingen in.
- Druk op de **Omhoog/Omlaag**-knoppen om te navigeren tussen de schermen.
- Als alle nodige wijzigingen zijn aangebracht, drukt u op de knop **Save** om uw veranderingen op te slaan of op de knop **Cancel** om het scherm te verlaten zonder wijzigingen te maken.

# 4.8 Overbruggen van de systeemconfiguratie

In bepaalde gevallen is het mogelijk om de systeemconfiguratie te overbruggen. Het overbruggingsscherm biedt de mogelijkheid om een bepaalde selectie (tijdelijk) te overbruggen.

Druk voor toegang tot het Overbruggingsscherm op het forceerbare punt op het gegevensscherm. Merk op dat niet alle parameters kunnen worden overbrugd door de regelaar.

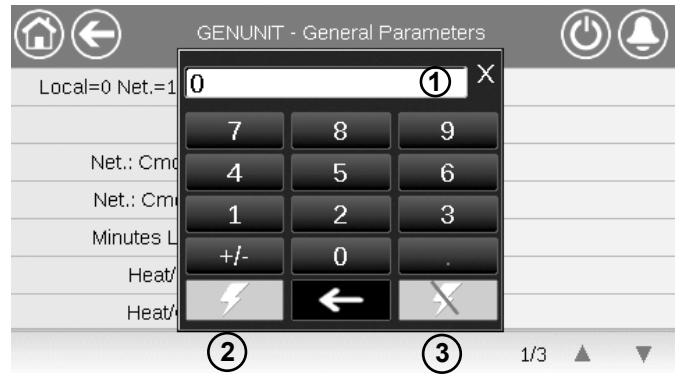

- ① Geforceerde waarde
- ② Forcering instellen

③ Auto

# <span id="page-17-0"></span>4.9 Programma-instelling

De bediening beschikt over twee tijdschema's, waarbij de eerste (OCCPC01S) wordt gebruikt voor het regelen van het starten en stoppen van het apparaat en de tweede (OCCPC02S) voor het regelen van het dubbele setpoint.

De gebruiker kan acht bezettingsperiodes in de regelaar instellen, waarbij voor elke periode de volgende elementen moeten worden opgegeven:

- **• Dag van de week:** selecteer de dagen waarop de periode is bezet.
- **• Bezettingstijd ("bezet van" tot "bezet tot"):** stel bezettingsuren in voor de geselecteerde dagen.
- **• Tijdverlenging:** verlengt het schema indien nodig. Deze parameter kan worden gebruikt in geval van nietgeplande gebeurtenissen. *Bijvoorbeeld: als het apparaat normaal geprogrammeerd is om te werken van 8.00 tot 18.00 uur, maar u op een dag de airconditioning langer wilt laten werken, stelt u deze tijdverlenging in. Als u de parameter instelt op "2", eindigt de bezetting om 20:00.*

# **Om het start/stop-schema voor de regelaar in te stellen**

- 1. Ga naar het hoofdmenu.
- 2. Navigeer naar het configuratiemenu (alleen aangemelde gebruikers) en selecteer het **schemamenu** (SCHEDULE).
- 3. Ga naar **OCCPC01S**.
- 4. Selecteer de gewenste vinkjes om de bezetting van de eenheid op specifieke dagen in te stellen.
- 5. Definieer de tijd van de bezetting.
- 6. Als het tijdschema is ingesteld, wordt de geselecteerde periode aangegeven in de vorm van een groene strook op de tijdlijn.
- 7. Druk op de knop **Save** om uw veranderingen op te slaan of op de knop **Cancel** om het scherm te verlaten zonder wijzigingen te maken.

Voorbeeld: Schema 1 (Connect Touch 2.0 aanraakscherm)

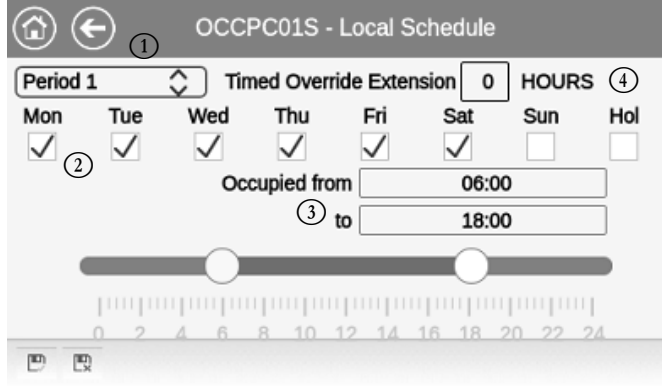

- **Verklaring**<br>
(1) Tijdspe<br>
(2) Select Tijdsperiode (Periode 1 – Periode 8)
- (2) Selectie van dagen voor het tijdschema (maandag zondag, feestdagen)<br>(3) Begin en eind van het schema<br>(4) Verlenging met timer (alleen weergegeven wanneer «Periode 1» is geselecteer
- Begin en eind van het schema
- E Verlenging met timer (alleen weergegeven wanneer «Periode 1» is geselecteerd)

# *BELANGRIJK: alleen aangemelde gebruikers hebben toegang tot het configuratiemenu.*

Elk programma staat op onbezet bedrijf tenzij een tijdsperiode van het schema actief is. Als twee perioden elkaar overlappen en beide actief zijn op dezelfde dag, heeft de bezette periode voorrang op de niet-bezette periode.

# **Voorbeeld: schema-instelling**

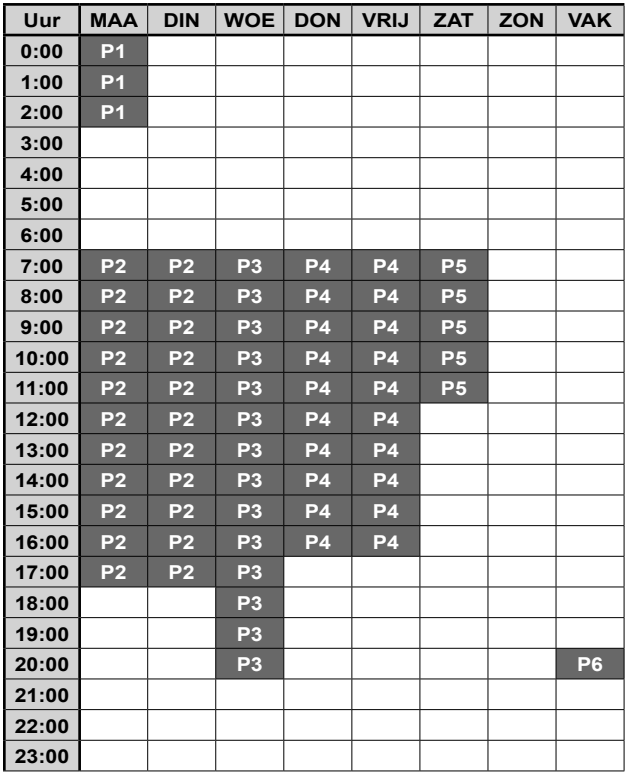

Bezet Onbezet

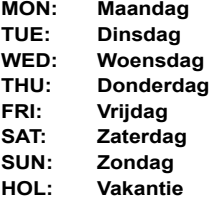

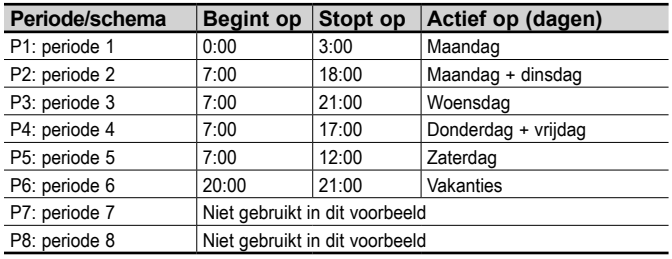

# <span id="page-18-0"></span>4.10 Trending

Op het Trending-scherm kunt u een selectie van parameters volgen.

- Om in het Trendings scherm te komen, ga naar het hoofdmenu en selecteer **Trendings** (TRENDING).
- Selecteer de weer te geven parameters en druk op de **Opslaan**-knop linksonder in het scherm.

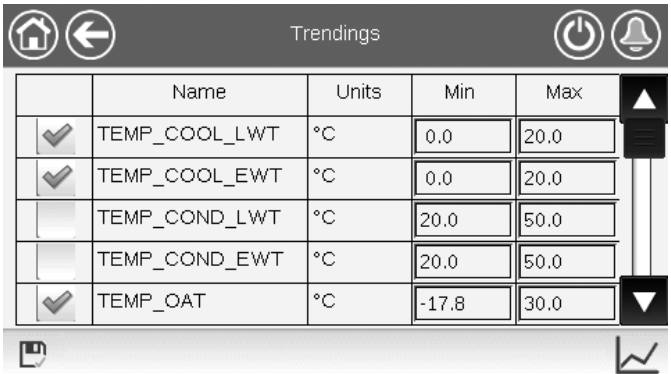

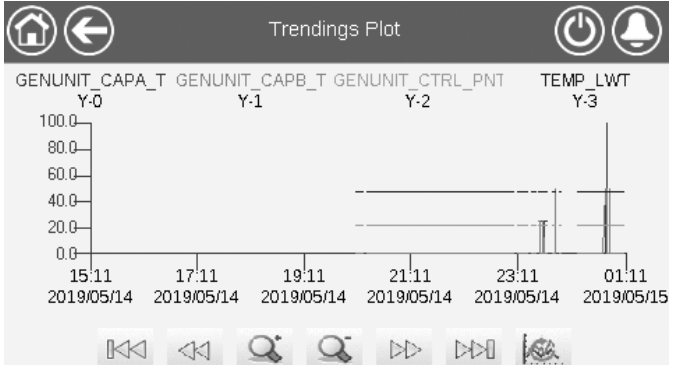

# *BELANGRIJK: Zorg dat de datums niet buiten het bereik zijn ingesteld (geen bestaande datums); anders kunnen er foutmeldingen verschijnen.*

Druk op  $\langle \mathbb{R} \rangle$  of  $\mathbb{R}$  om over de tijdlijn te navigeren of

druk op  $\mathbb{K}$  of  $\mathbb{M}$  om naar het begin of het eind van de

geselecteerde periode te gaan.

Druk op de **Zoom in**-knop  $\overrightarrow{Q}$  om het beeld te vergroten of op de **Zoom out**-knop  $\overline{Q}$  om een groter gebied te kunnen zien.

Druk op de **Refresh-knop om de gegevens opnieuw te** laden.

# <span id="page-19-0"></span>5.1 Webinterface

De CONNECT TOUCH-regelaar biedt de mogelijkheid om via een webinterface de parameters van de eenheid weer te geven en in te stellen.

Het Connect Touch aanraakscherm is vervangen door het Connect Touch 2.0 aanraakscherm. Het uiterlijk van het Connect Touch scherm kan enigszins verschillen afhankelijk van de versie van het aanraakscherm dat op de machine is geïnstalleerd (Connect Touch / Connect Touch 2.0).

**Vooraf vereiste items:**

- **Ethernetkabel**
- **Minimale browserconfiguratie:**
- Internet Explorer (versie 11 of hoger)
- Mozilla Firefox (versie 60 of hoger)
- Google Chrome (versie 65 of hoger) aanbevolen browser

# Connect Touch webinterface

De oude Connect Touch webinterface lijkt op de interface van het aanraakscherm. Navigeren door de menu's is hetzelfde, ongeacht de verbindingsmethode.

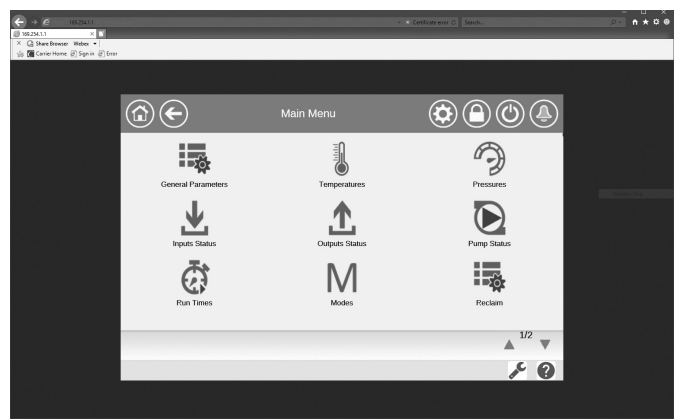

*BELANGRIJK: drie gebruikers kunnen tegelijkertijd zijn verbonden met gelijke prioriteit. De laatste wijziging wordt altijd opgenomen.*

# Connect Touch 2.0 webinterface

Het Connect Touch 2.0 aanraakscherm wordt geleverd met de nieuwe gebruiksvriendelijke webinterface. De nieuwe webinterface biedt een veel praktischere manier om het regelsysteem te bedienen, in te stellen of te updaten.

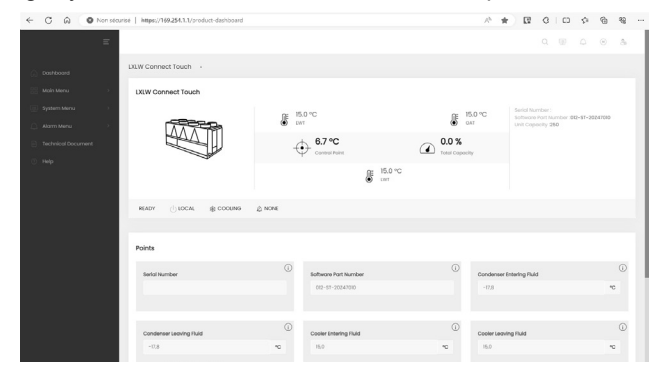

# 5.2 Inloggen op de webinterface

Om via een webinterface verbinding te maken met de regelaar, moet u het IP-adres van de eenheid weten. Dit kan worden gecontroleerd op het aanraakscherm (System Menu > Network > IP Network Interface).

- Standaard adres van de eenheid: 169.254.1.1 (J5 / J15, eth0)
- 192.168.100.100 (J16, eth1) (alleen voor 7» touch screen)
- Het IP-adres van de eenheid kan gewijzigd worden.

# *Om in te loggen op de webinterface*

- 1. Open de webbrowser.
- 2. Voer in de adresbalk van de webbrowser het IP-adres van de eenheid in. Begin met *https://* gevolg door het IP-adres van de eenheid.

### *Voorbeeld: https://169.254.1.1*

- 3. Druk op Enter.
- 4. De webinterface wordt geladen.

Om veiligheidsredenen kan de eenheid niet worden gestart/ gestopt via webinterface. Alle andere handelingen, met inbegrip van het bewaken van de parameters of de configuratie van de eenheid, kunnen worden uitgevoerd via de webbrowser interface.

*Zorg ervoor dat uw netwerk beveiligd is tegen kwaadaardige aanvallen en andere veiligheidsbedreigingen. Geef geen open toegang zonder de passende netwerkbeveiligingen.* 

*CIAT wijst elke aansprakelijkheid van de hand voor schade die is ontstaan door een beveiligingslek.*

# 5.3 Technische documentatie

Als de CONNECT TOUCH regeling wordt gebruikt via een pc-webbrowser, kunt u alle technische documenten die bij het product en de onderdelen ervan behoren , gemakkelijk openen.

**Connect Touch web UI:** klik op de knop Technical documentation onderaan de pagina om een lijst van documenten te zien die bij de unit horen.

**Connect Touch 2.0 web UI:** klik op «Technical Document» in het deelvenster van de browser.

### **Technische documentatie omvat de volgende documenten:**

- Spare parts documentation (documentatie van reserveonderdelen): de lijst van reserveonderdelen voor het apparaat met referentie, omschrijving en tekening.
- Misc (Diversen): documenten zoals elektrische schema's, maattekeningen, apparaatcertificaten.
- PED: drukvatenrichtliin.
- IOM: de handleiding voor de montage, de inbedrijfstelling en het onderhoud, handleiding voor de bediening van de regeling.

**Connect Touch web UI:** klik op de toets Help **(2)** om de BACnet-gebruikershandleiding, Modbus-gebruikershandleiding en Open Source Licenses gebruikt door Connect Touch te openen.

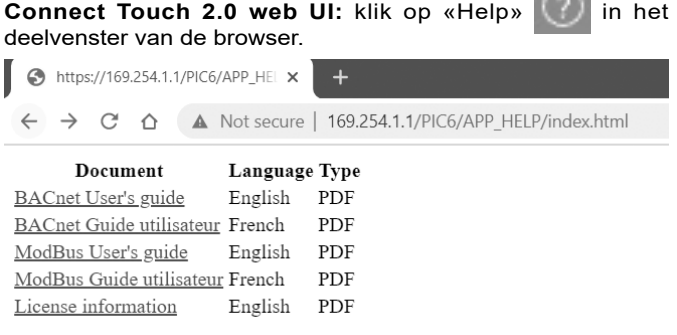

*BELANGRIJK: sla alle gegevens (documenten, tekeningen, diagrammen, enz.) op uw computer op. Als het weergavegeheugen wordt gewist of de weergave wordt vervangen, gaan alle documenten verloren. Zorg dat alle documenten zijn opgeslagen en op elk moment toegankelijk zijn.*

 $\sim$ 

# <span id="page-20-0"></span>**5 - WEBVERBINDING**

# 5.4 Connect Touch 2.0 webinterface

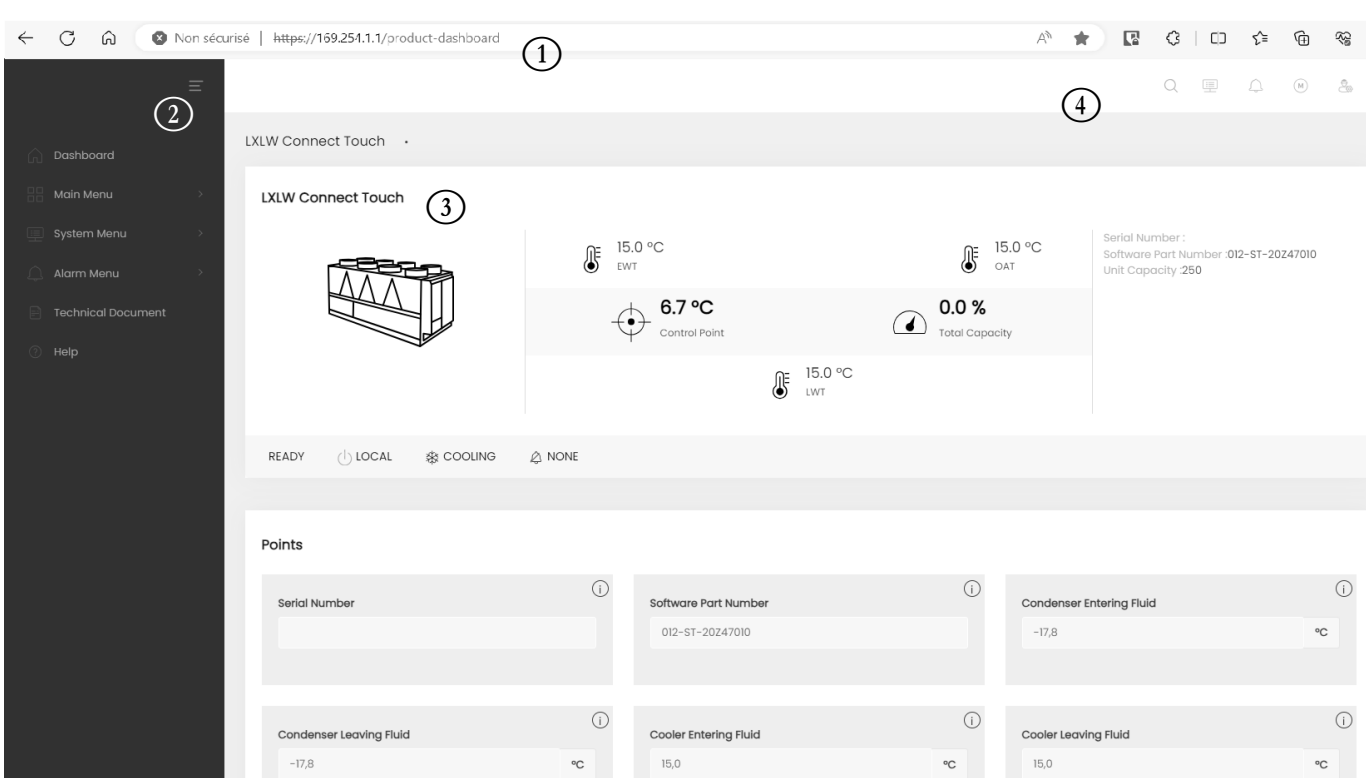

webinterface (startscherm)

# Onderdelen webinterface

- $(1)$  Adresbalk: voer het IP-adres van de unit in.
- $(2)$  Het linker deelvenster van de browser wordt gebruikt om tussen menu's om te schakelen. Klik/tik  $\equiv$  om het deelvenster van de browser om het uit te vouwen/in te klappen.
- $(3)$  Hoofdvenster van de applicatie: wordt gebruikt om de inhoud van het geselecteerde menu weer te geven.

Klik/tik op het menupictogram in het deelvenster van de browser:

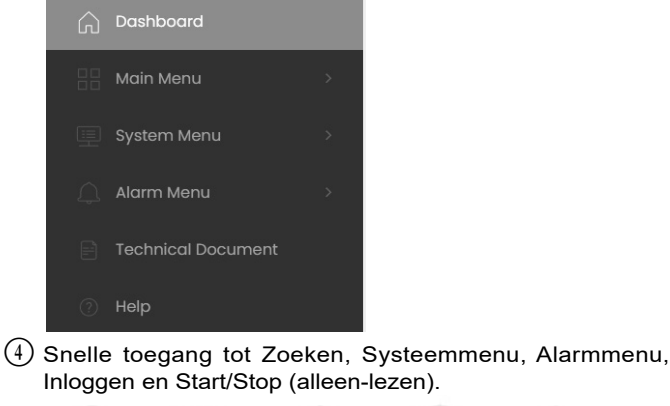

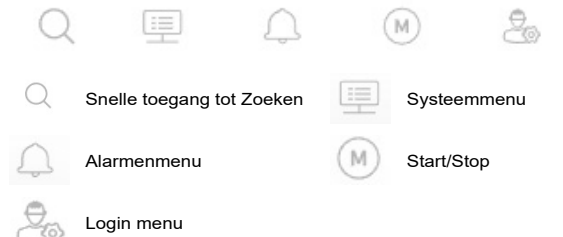

# **Dashboard**

Het Dashboard is het eerste situatieoverzicht dat wordt weergegeven bij het inloggen op de webinterface. Het geeft een duidelijk en uitgebreid beeld van de huidige werking van de koelmachine. Dit overzicht bestaat uit verschillende tegels die momentopnames zijn van gegevens in tekstvorm of in grafische vorm.

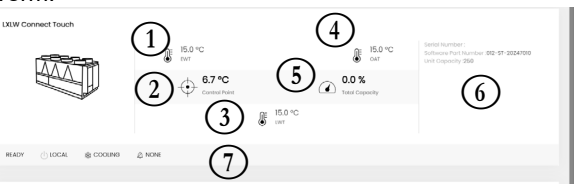

- B EWT koeler (waterintredetemperatuur)
- $(2)$  Regelpunt
- $\overline{3}$  LWT koeler (wateruittredetemperatuur)
- $(4)$  Buitenluchttemperatuur
- (5) Totale capaciteit
- (6) Aanvullende informatie:
	- Serienummer • Softwareversie
	- Capaciteit

# (7) Statusbalk

OFF  $\langle \cdot |$  ) LOCAL 索 COOLING  $\triangle$  NONE

- Unitstatus: uit / in bedrijf / stoppen / vertraging / tripout / gereed / override / bedrijfstest / test
- Bedrijfstype: LOKAAL, NETWERK, EXTERN
- Selectie verwarming/koeling: KOELEN / VERWARMEN
- Alarmstatus: ALARM / GEEN ALARM

*TIP: Beweeg met de muis over de afbeelding (of waarde) om een beschrijving te zien.*

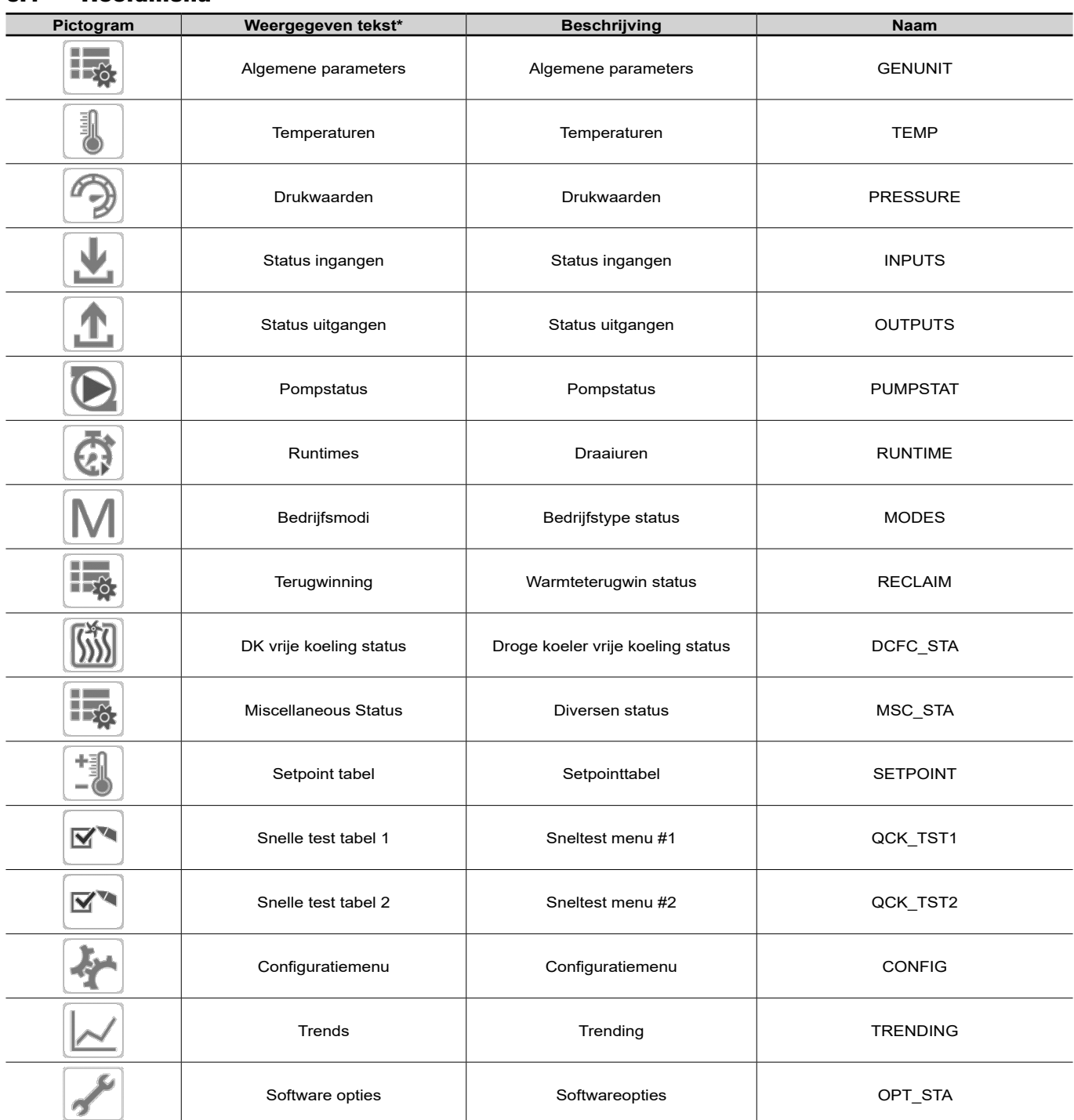

# <span id="page-21-0"></span>6.1 Hoofdmenu

\* Afhankelijk van de geselecteerde taal (standaard Frans). Sommige tabellen kunnen parameters bevatten die niet kunnen worden geconfigureerd omdat de eenheid niet is voorzien van bepaalde functies.

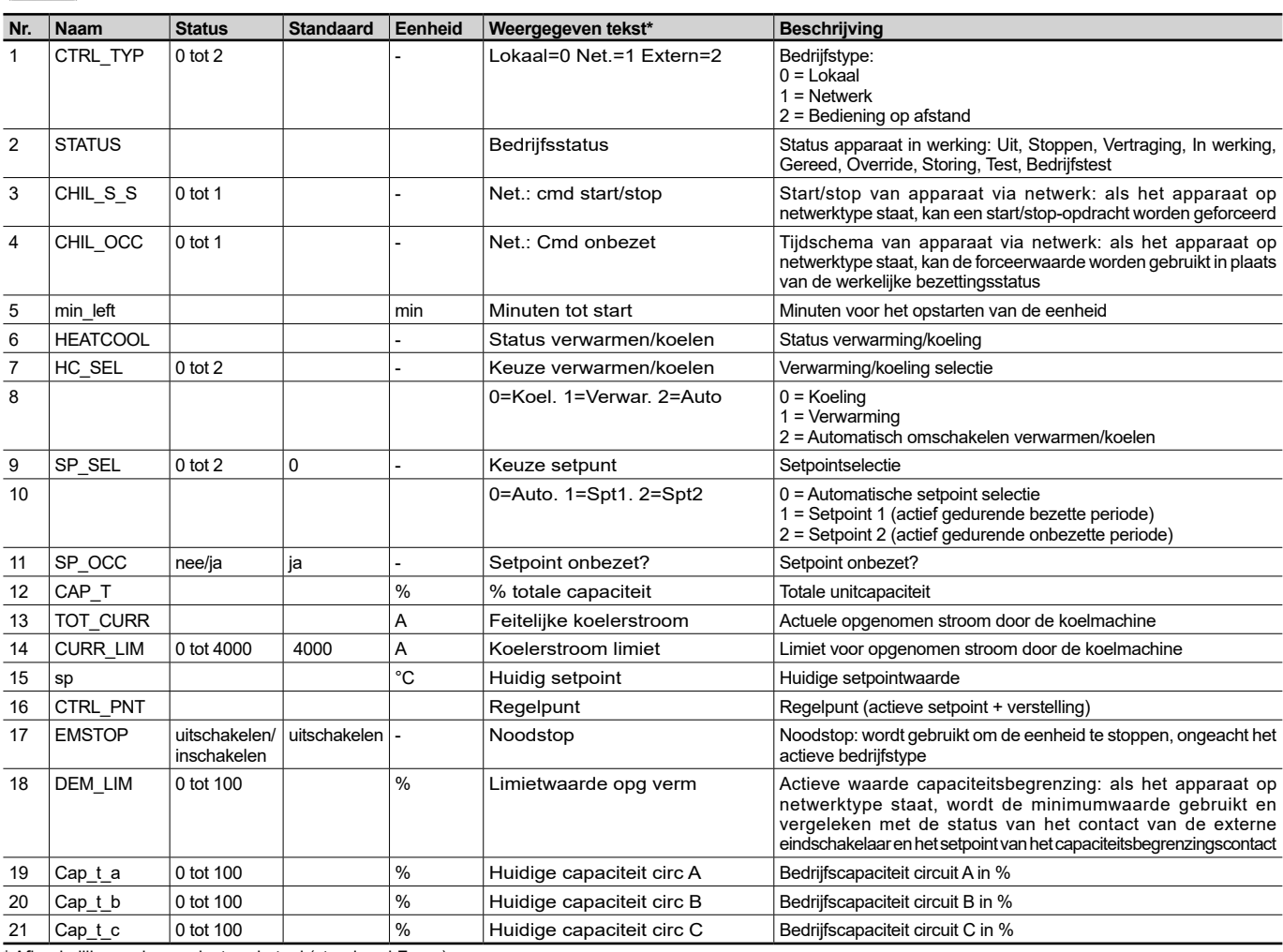

 $\mathbf{E}$ GENUNIT – General Parameters (Algemene parameters)

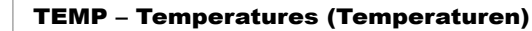

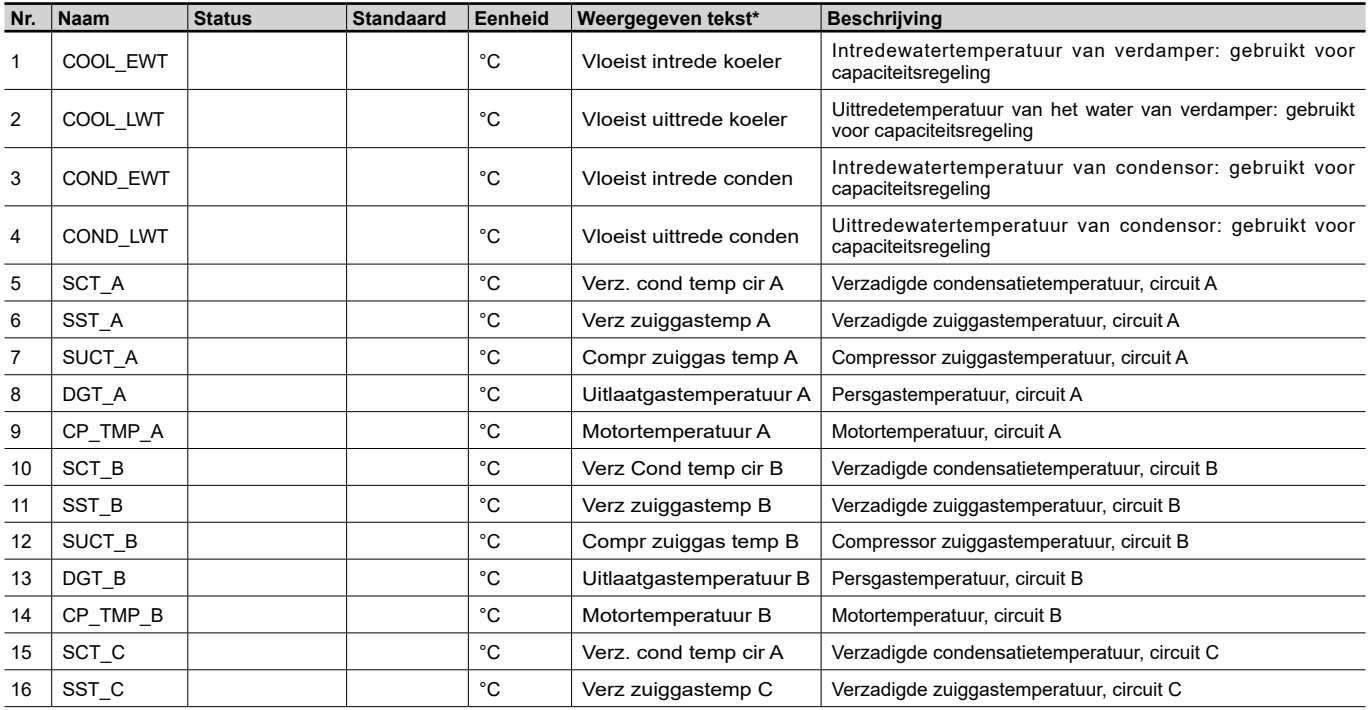

# Temperaturen – TEMP (vervolg)

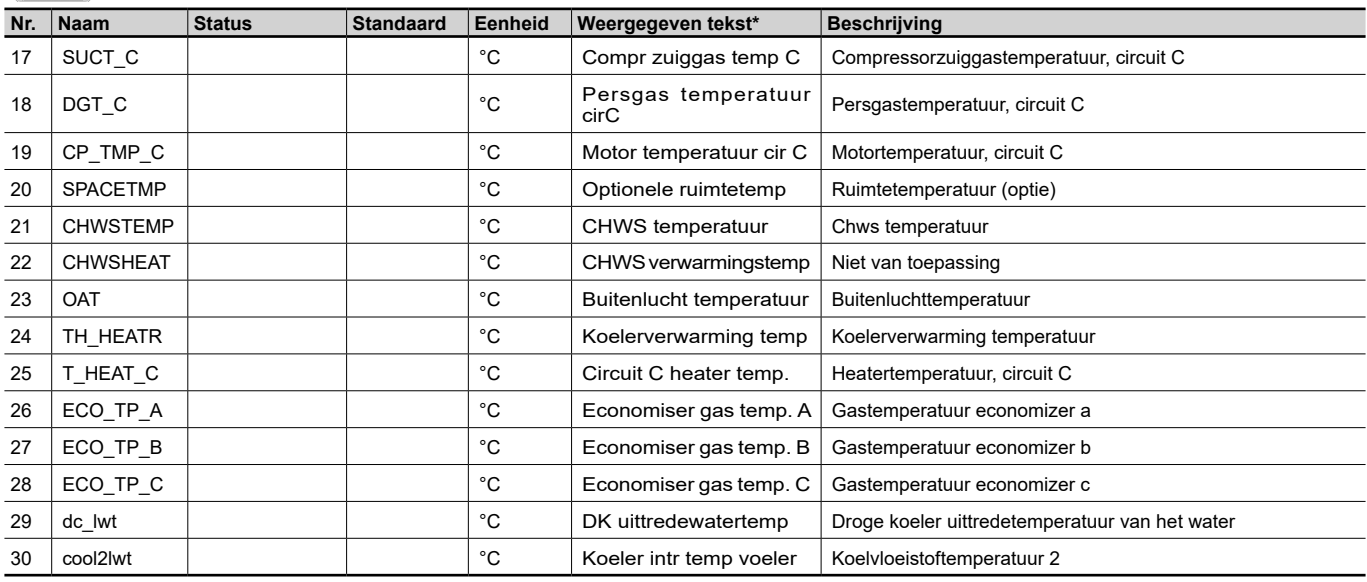

\* Afhankelijk van de geselecteerde taal (standaard Frans).

# PRESSURE – Pressures (Drukwaarden)

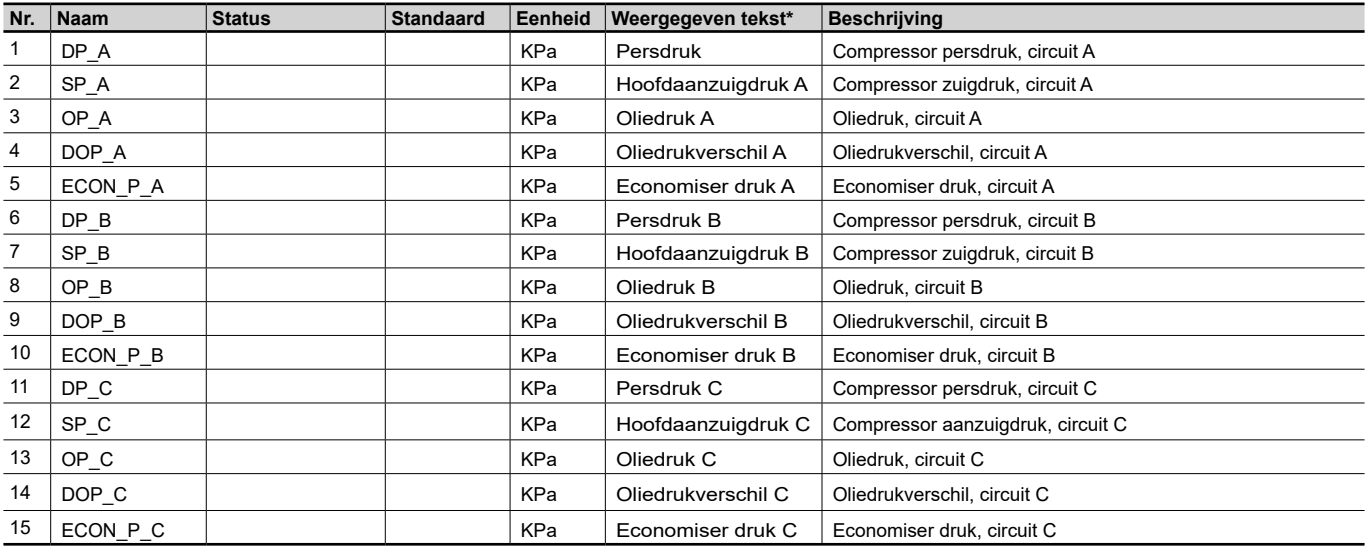

\* Afhankelijk van de geselecteerde taal (standaard Frans).

# Ingangsstatussen – INPUTS

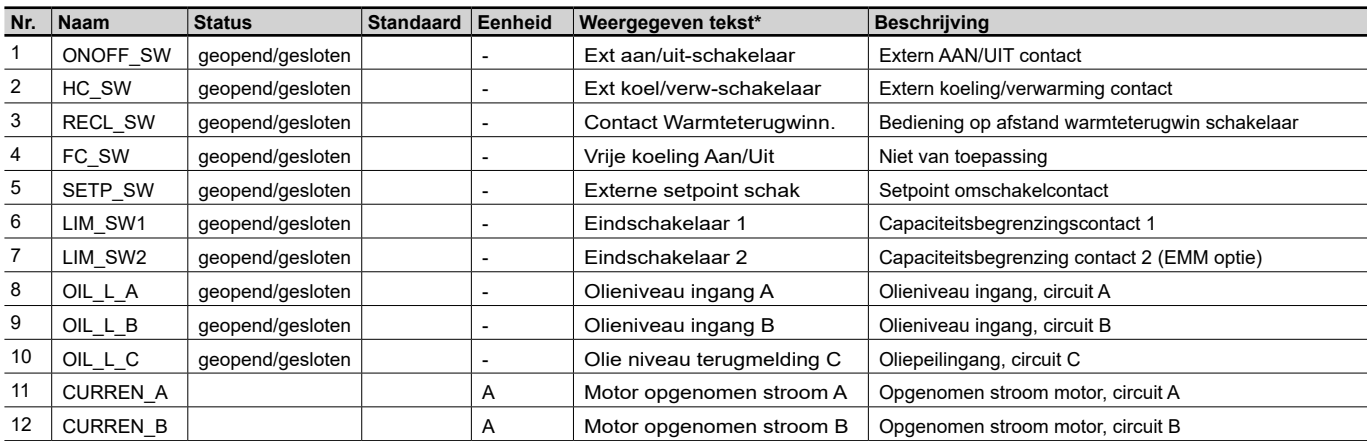

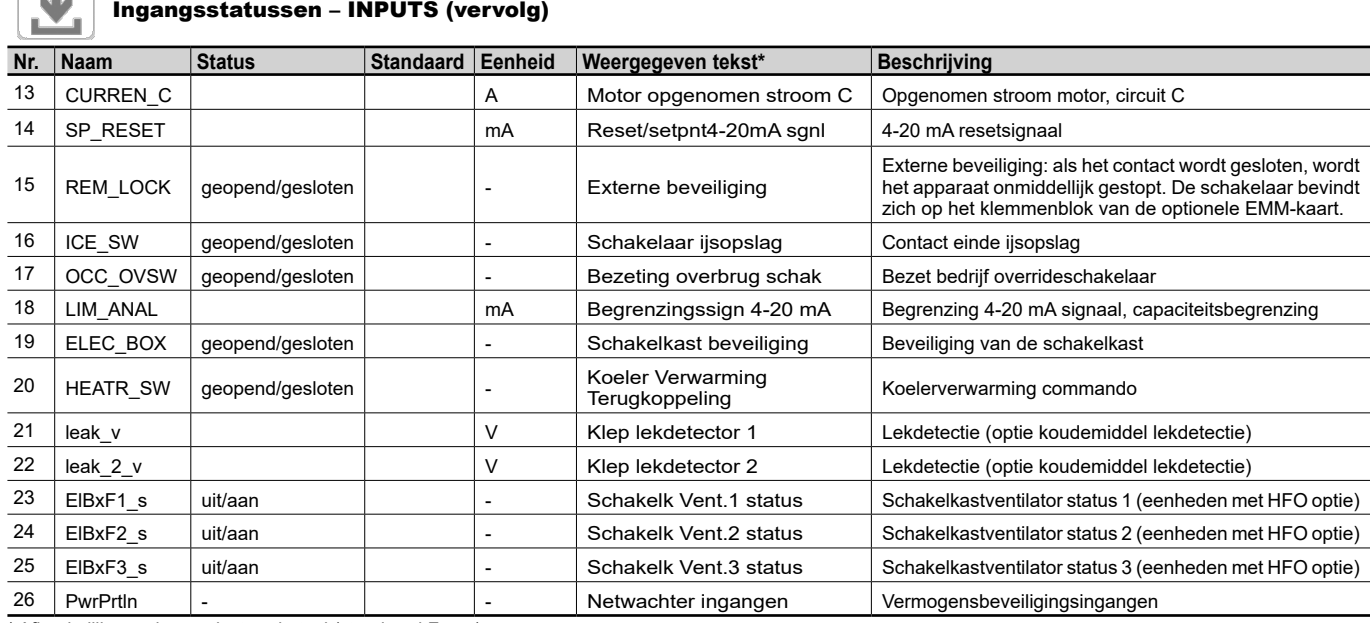

\* Afhankelijk van de geselecteerde taal (standaard Frans).

T

# Uitgangen status – OUTPUTS

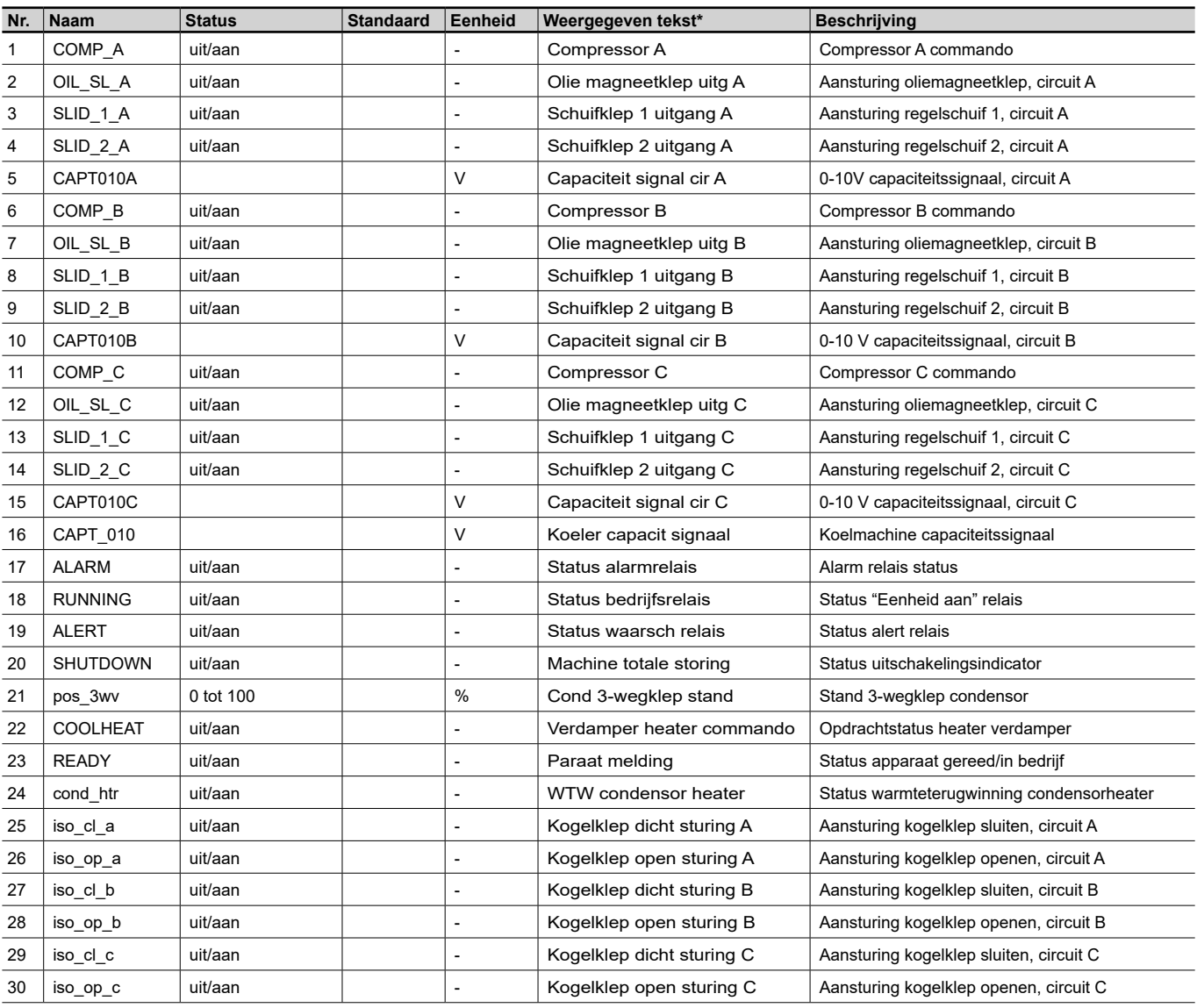

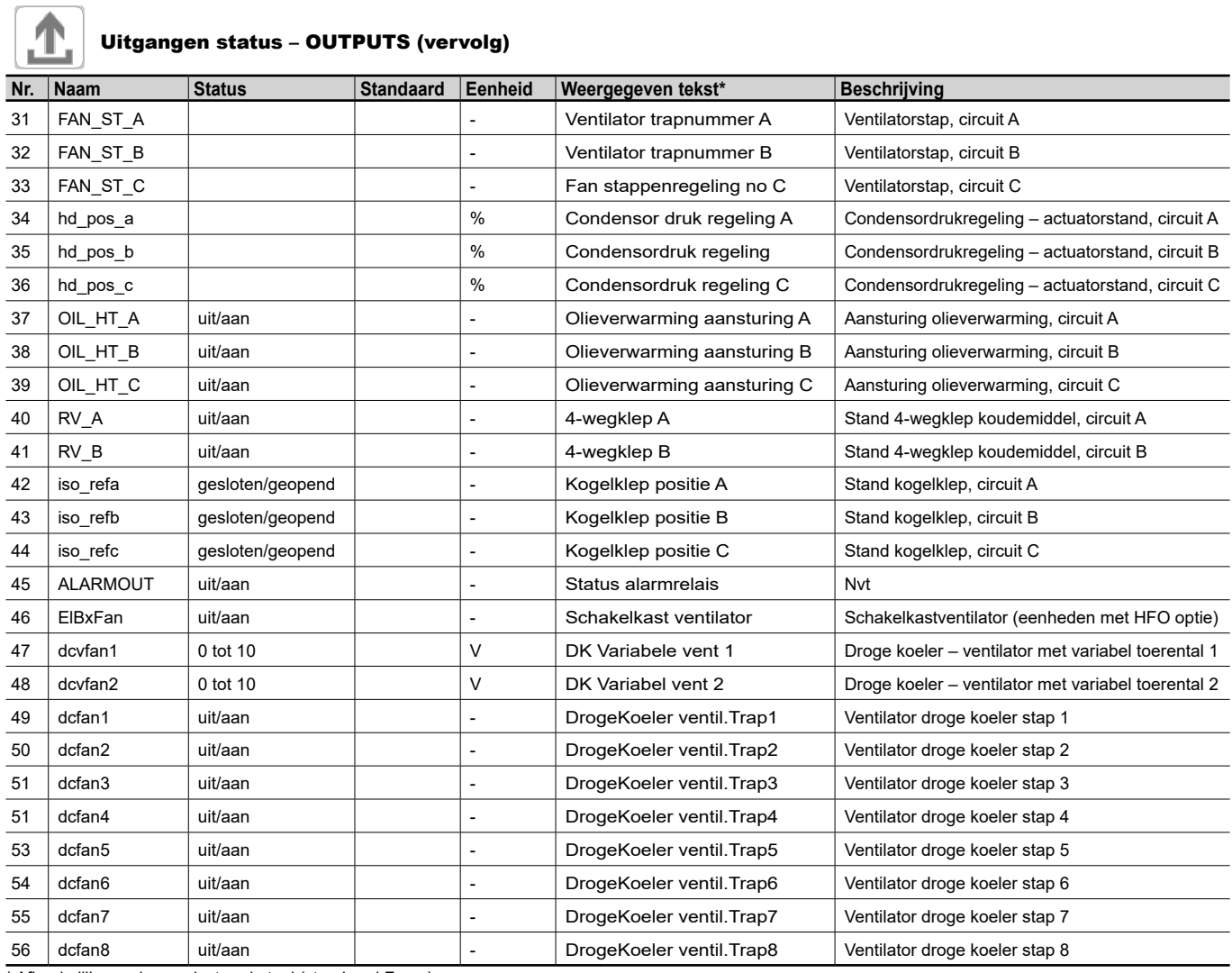

\* Afhankelijk van de geselecteerde taal (standaard Frans).

# PUMPSTAT – Pump Status (Pompstatus)

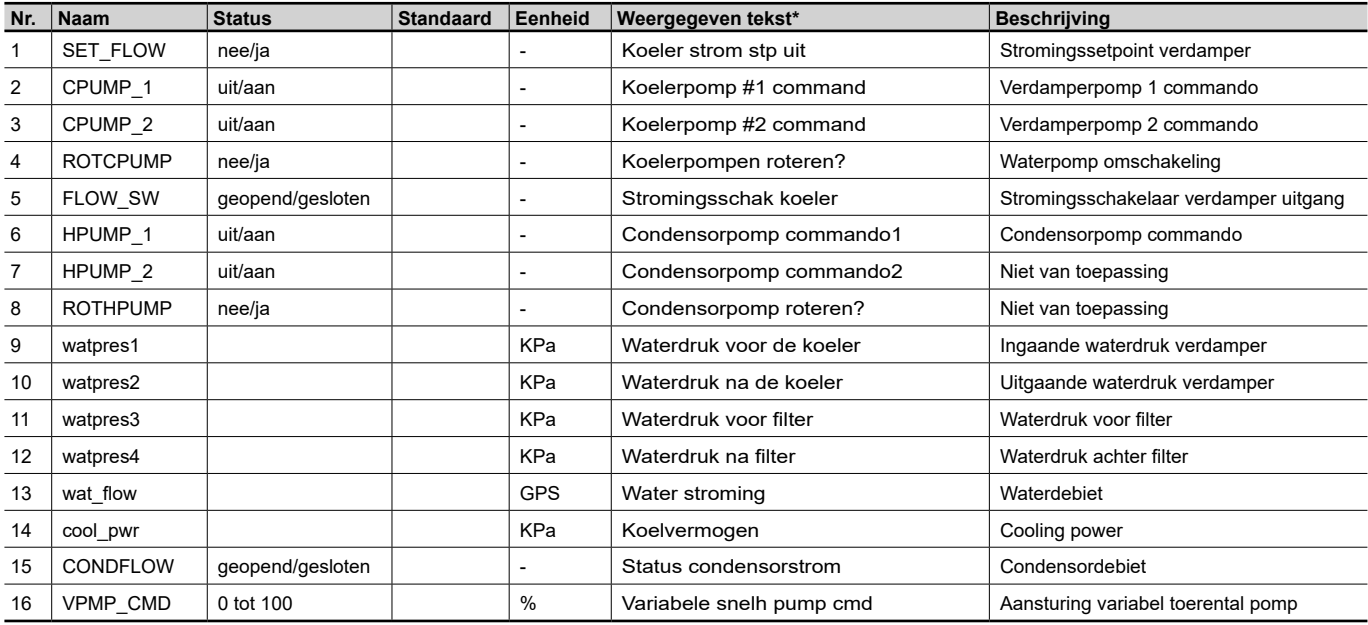

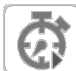

# RUNTIME – Run Times (Draaiuren)

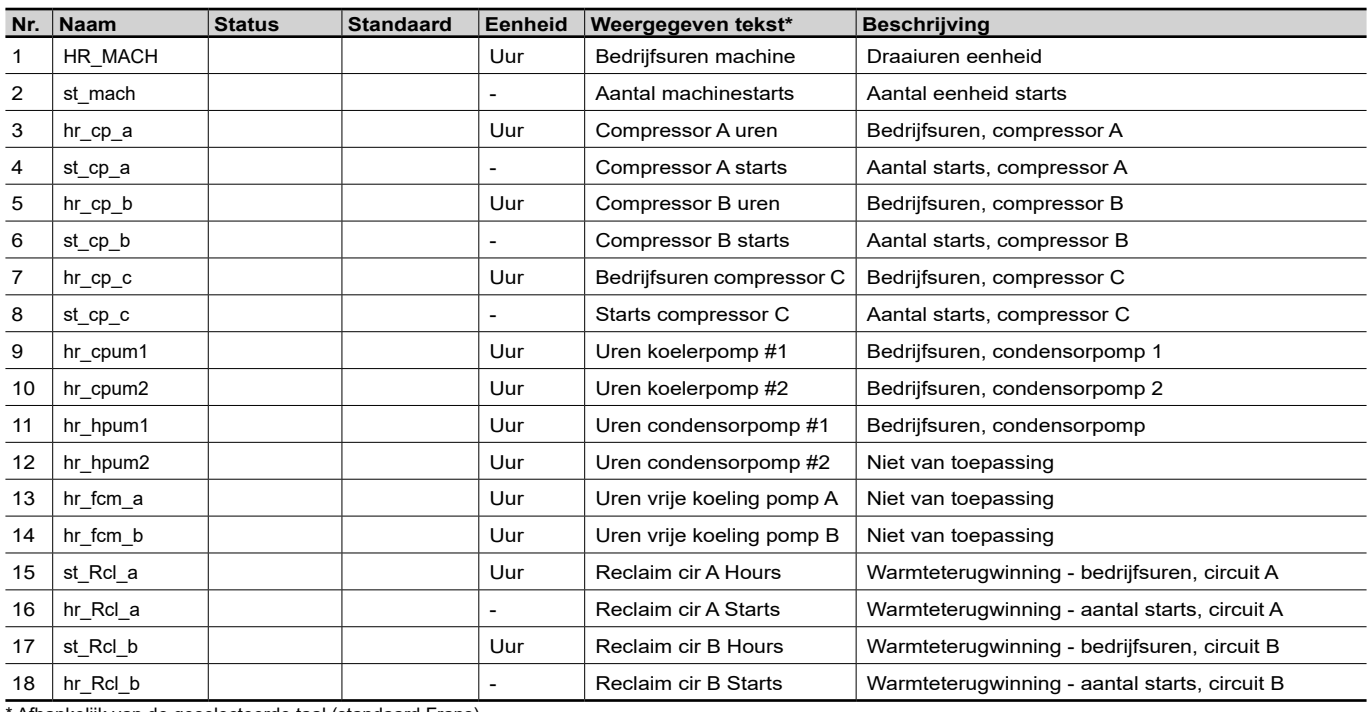

\* Afhankelijk van de geselecteerde taal (standaard Frans).

# Modes – MODES

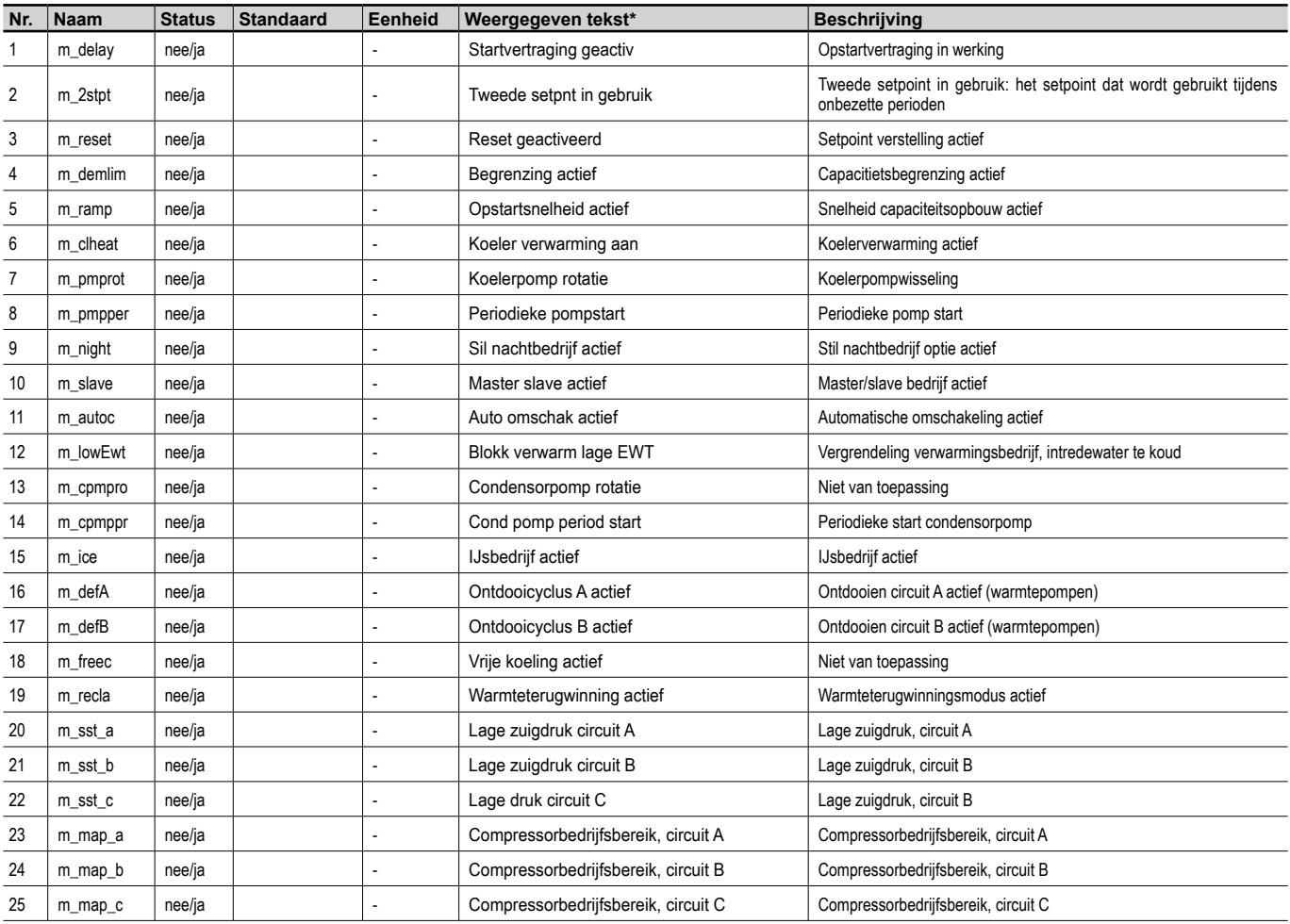

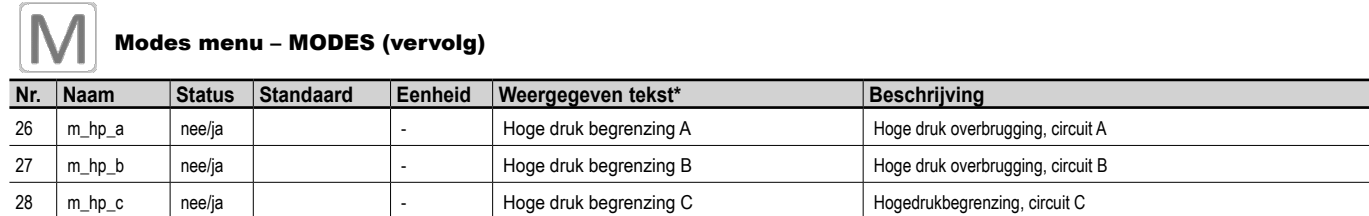

\* Afhankelijk van de geselecteerde taal (standaard Frans).

# Eş Terugwinning – RECLAIM

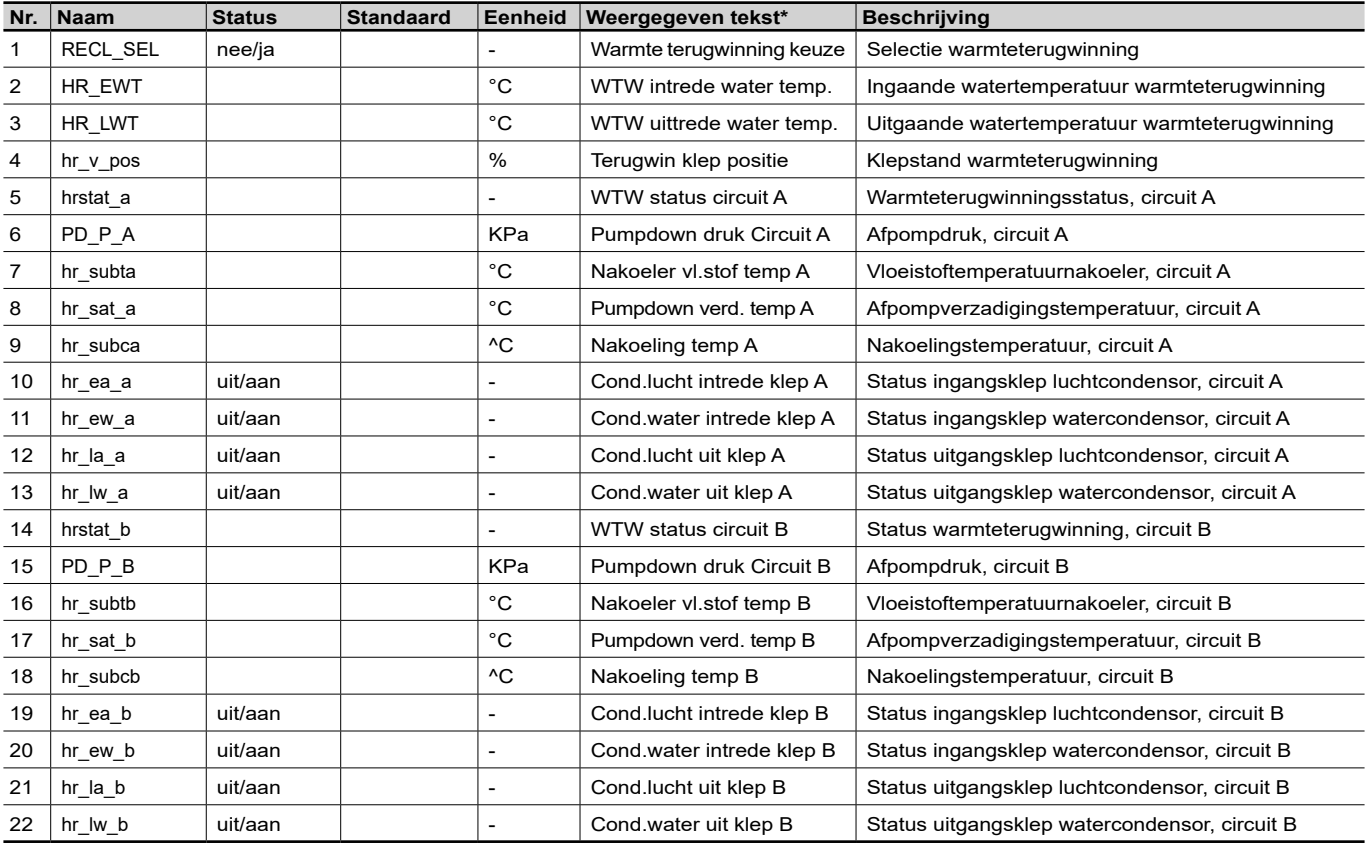

\* Afhankelijk van de geselecteerde taal (standaard Frans).

# DC vrije koeling status – DCFC\_STA

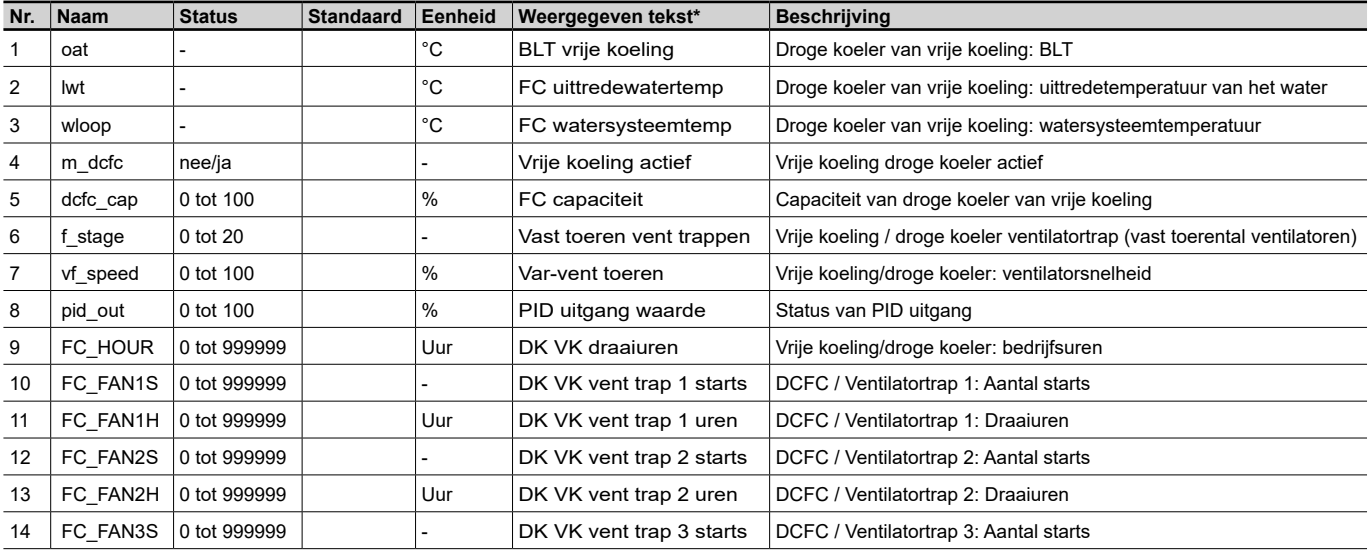

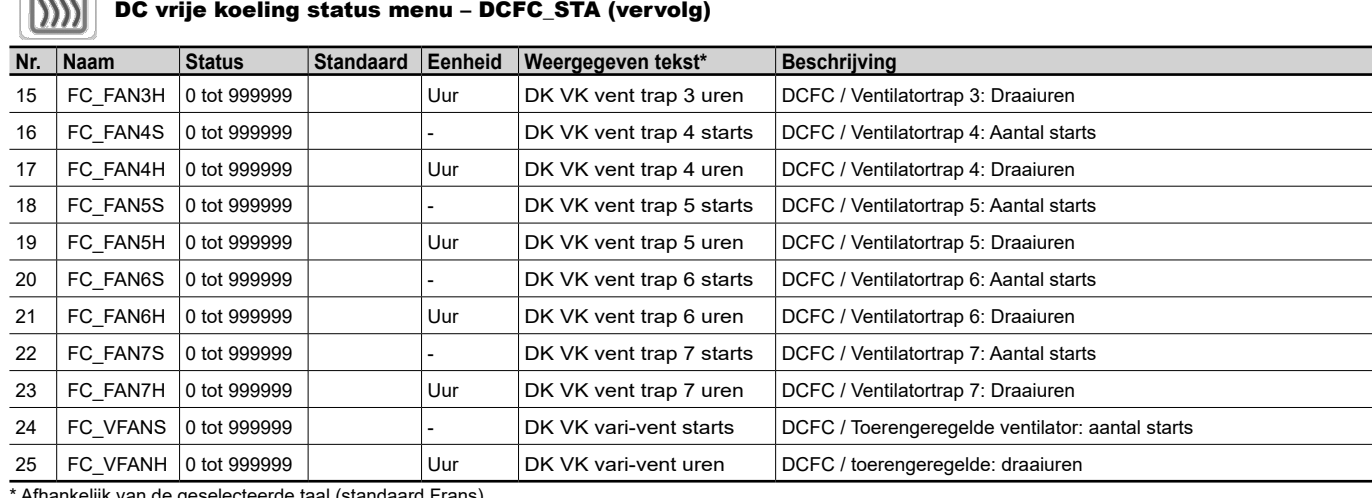

Afhankelijk van de geselecteerde taal (standaard Frans).

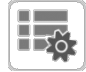

# Diversen status – MSC\_STAT

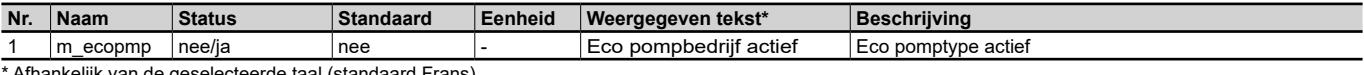

Afhankelijk van de geselecteerde taal (standaard Frans).

# Setpointtabel – SETPOINT

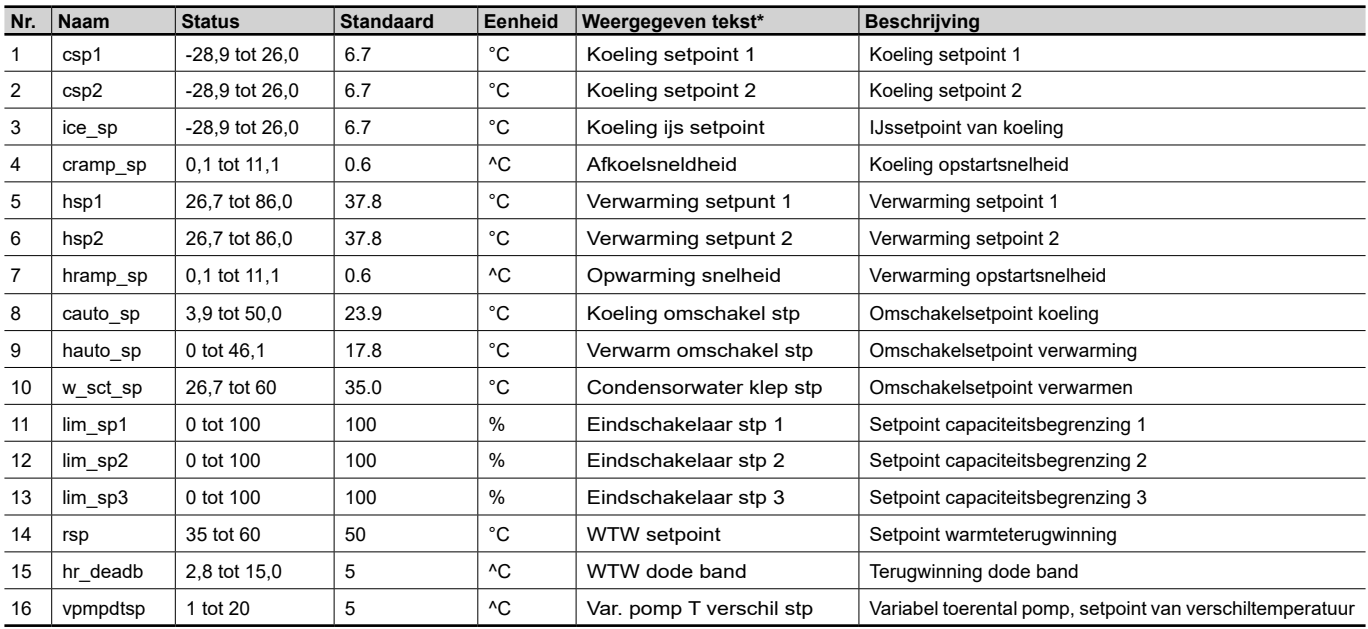

### $\mathbf{N}^{\mathbf{V}}$ Snelle test tabel 1 – QCK\_TST1

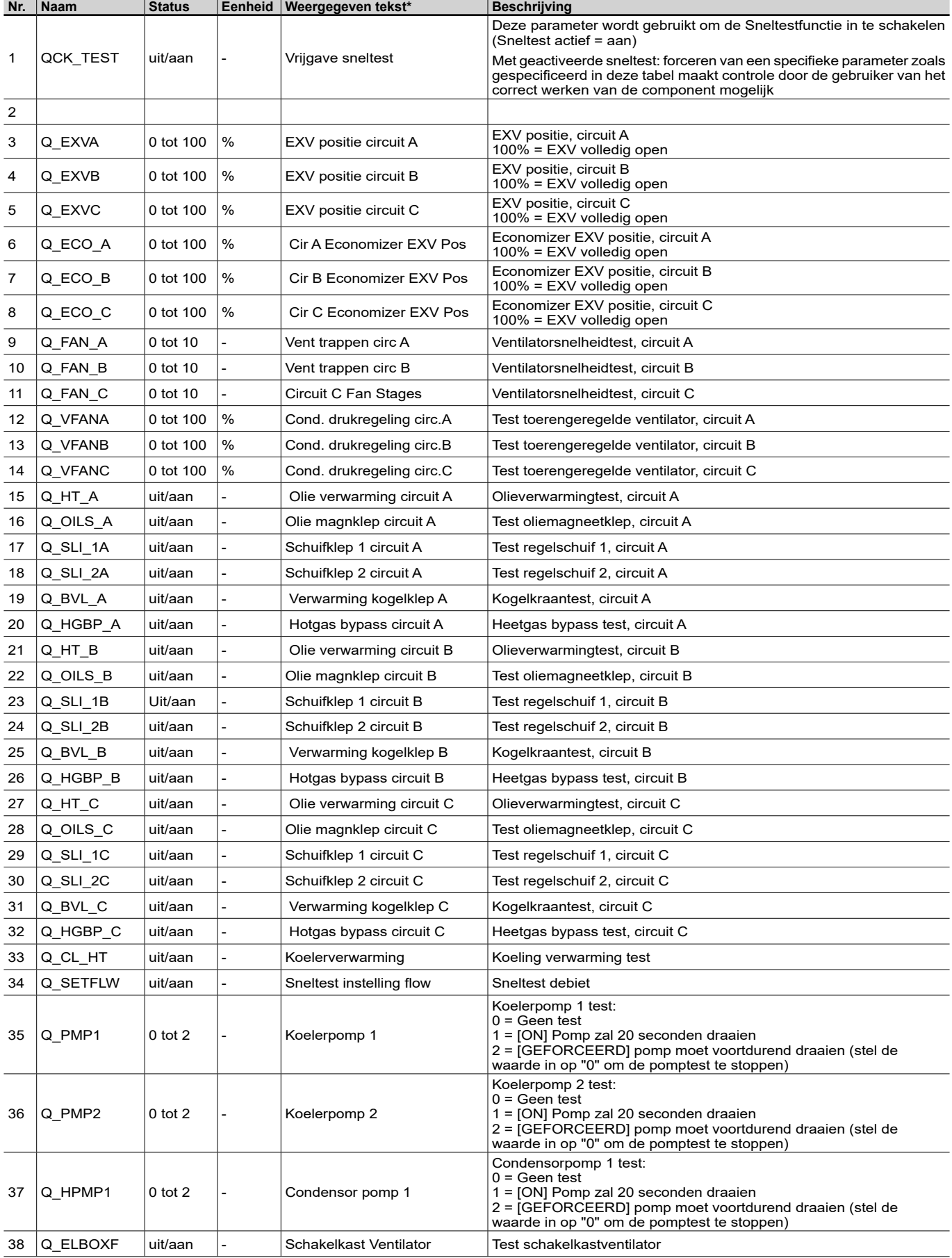

![](_page_30_Picture_561.jpeg)

### Snelle test tabel 1 – QCK\_TST1 (vervolg)  $|\nabla^4|$

\* Afhankelijk van de geselecteerde taal (standaard Frans).

 $\overline{\mathbf{N}}$ 

### $\blacktriangledown$ Snelle test tabel 2 – QCK\_TST2

![](_page_30_Picture_562.jpeg)

![](_page_31_Picture_441.jpeg)

### $\overline{\mathbf{N}}$ Snelle test tabel 2 – QCK\_TST2 (vervolg)  $\sum_{i=1}^{n}$

\* Afhankelijk van de geselecteerde taal (standaard Frans).

![](_page_31_Picture_4.jpeg)

# Trendings – TRENDING

![](_page_31_Picture_442.jpeg)

\* Afhankelijk van de geselecteerde taal (standaard Frans).

![](_page_31_Picture_8.jpeg)

![](_page_31_Picture_443.jpeg)

![](_page_32_Picture_378.jpeg)

# <span id="page-32-0"></span>6.2 Configuratiemenu

\* Afhankelijk van de geselecteerde taal (standaard Frans).

![](_page_32_Picture_4.jpeg)

# Algemene configuratie – GENCONF

![](_page_32_Picture_379.jpeg)

![](_page_33_Picture_542.jpeg)

# Algemene configuratie – GENCONF (vervolg)

![](_page_33_Picture_543.jpeg)

\* Afhankelijk van de geselecteerde taal (standaard Frans).

# PUMPCONF – Pump Configuration (Configuratie pomp)

![](_page_33_Picture_544.jpeg)

\* Afhankelijk van de geselecteerde taal (standaard Frans).

\*\* Het apparaat kan slechts één condensorpomp aansturen. Deze waarde kan worden ingesteld op "0" of "1".

![](_page_33_Picture_545.jpeg)

# **Configuration (Resetconfiguratie)**

![](_page_33_Picture_546.jpeg)

![](_page_34_Picture_491.jpeg)

# Configuratiemenu setpointverstelling – RESETCFG (vervolg)

\* Afhankelijk van de geselecteerde taal (standaard Frans).

![](_page_34_Picture_4.jpeg)

# Vakantiemenu – HOLIDAY

![](_page_34_Picture_492.jpeg)

\* Afhankelijk van de geselecteerde taal (standaard Frans).

![](_page_34_Picture_8.jpeg)

# Menu Schema – SCHEDULE

![](_page_34_Picture_493.jpeg)

\* Afhankelijk van de geselecteerde taal (standaard Frans).

# Datum/tijd – DATETIME

![](_page_34_Picture_494.jpeg)

![](_page_35_Picture_387.jpeg)

### <span id="page-35-0"></span> $\mathbf{E}$ CTRL\_ID – Control Identification (Identificatie regelaar)

\* Afhankelijk van de geselecteerde taal (standaard Frans).

# Opties toevoegen – ADD\_OPT

![](_page_35_Picture_388.jpeg)

\* Afhankelijk van de geselecteerde taal (standaard Frans).

# 6.3 Netwerkmenu

![](_page_35_Picture_389.jpeg)

\* Afhankelijk van de geselecteerde taal (standaard Frans).

![](_page_35_Picture_10.jpeg)

# ModbusRTU config. – MODBUSRS

![](_page_35_Picture_390.jpeg)

![](_page_36_Picture_504.jpeg)

\* Afhankelijk van de geselecteerde taal (standaard Frans).

![](_page_36_Picture_3.jpeg)

 $\overline{\bullet}$ 

# ModbusTCP/IP config. – MODBUSIP

![](_page_36_Picture_505.jpeg)

\* Afhankelijk van de geselecteerde taal (standaard Frans).

![](_page_36_Picture_7.jpeg)

# BACNet norm conf. – BACNET

![](_page_36_Picture_506.jpeg)

<span id="page-37-0"></span>![](_page_37_Picture_398.jpeg)

# E-mailconfiguratie – EMAILCFG

![](_page_37_Picture_399.jpeg)

\* Afhankelijk van de geselecteerde taal (standaard Frans).

# 6.4 Systeemmenu

![](_page_37_Picture_400.jpeg)

\* Afhankelijk van de geselecteerde taal (standaard Frans).

![](_page_37_Picture_8.jpeg)

# CPU belasting – CPULOAD

![](_page_37_Picture_401.jpeg)

# EOL-weerstand – EOLRES (niet gebruikt op het Connect Touch 2.0 aanraakscherm)

![](_page_38_Picture_398.jpeg)

\* Afhankelijk van de geselecteerde taal (standaard Frans).

![](_page_38_Picture_4.jpeg)

# Netwerk – NETWORK

![](_page_38_Picture_399.jpeg)

\* Afhankelijk van de geselecteerde taal (standaard Frans).

# *OPMERKING: een IP-adres op dezelfde netwerk-ID voor zowel Eth0 en Eth1 is niet toegestaan en kan verwarring veroorzaken en de routing-functionaliteit van de regelaar beïnvloeden.*

# Datum/tijd – DATETIME

![](_page_38_Picture_400.jpeg)

# Taal & eenheid – LANGUNIT

![](_page_39_Picture_216.jpeg)

\* Afhankelijk van de geselecteerde taal (standaard Frans).

![](_page_39_Picture_5.jpeg)

# Helderheid – BRIGHTNS

![](_page_39_Picture_217.jpeg)

\* Afhankelijk van de geselecteerde taal (standaard Frans).

![](_page_39_Picture_9.jpeg)

# Software-informatie – SWINFO

![](_page_39_Picture_218.jpeg)

\* Afhankelijk van de geselecteerde taal (standaard Frans).

![](_page_39_Picture_13.jpeg)

# Hardware-informatie – HWINFO

![](_page_39_Picture_219.jpeg)

# <span id="page-40-0"></span>6.5 Alarmenmenu

![](_page_40_Picture_383.jpeg)

\* Afhankelijk van de geselecteerde taal (standaard Frans).

# Reset alarmen – ALARMRST

![](_page_40_Picture_384.jpeg)

\* Afhankelijk van de geselecteerde taal (standaard Frans).

# Huidige alarmen – CUR\_ALM

![](_page_40_Picture_385.jpeg)

\* Afhankelijk van de geselecteerde taal (standaard Frans).

# Alarmgeschiedenis – ALMHIST1

![](_page_40_Picture_386.jpeg)

\* Afhankelijk van de geselecteerde taal (standaard Frans).

![](_page_40_Picture_13.jpeg)

# Geschiedenis kritieke alarmen – ALMHIST2

![](_page_40_Picture_387.jpeg)

<span id="page-41-0"></span>Dit hoofdstuk beschrijft de belangrijkste bedieningsfuncties, zoals starten/ stoppen van het apparaat, verwarmings-/koelingsregeling, enz. Ook bevat dit hoofdstuk instructies over het uitvoeren van kritieke operaties van het hoofdregelsysteem.

# 7.1 Start/Stop-regeling

schema 1.

De status van de eenheid wordt bepaald door een aantal factoren, waaronder de bedrijfstypes, actieve overbruggingen, geopende contacten, master/slave-configuratie of alarmen (geactiveerd door de bedrijfsomstandigheden).

# **De tabel hieronder geeft een overzicht van het bedrijfstype en de bedrijfsstatus met betrekking tot de volgende parameters:**

**• Bedrijfstype:** dit bedrijfstype wordt geselecteerd met de Start/ stop-toets op de gebruikersinterface.

![](_page_41_Picture_858.jpeg)

- **• Opdracht start/stop forceren:** Het forceren van een start/stop van de koeler kan worden gebruikt om de koelerstatus te regelen in het netwerkbedrijfstype.
- **- Opdracht ingesteld op stoppen:** het apparaat wordt gestopt. **- Opdracht ingesteld op starten:** het apparaat draait volgens
- **• Status extern start/stop-contact:** Het start/stop-contact kan worden gebruikt om de koelerstatus te regelen in het externe bedrijfstype.
- **• Master regeltype:** Wanneer de eenheid de master is in een opstelling met twee koelmachines, kan de master lokaal, extern, of via een netwerk worden geregeld.
- **• Start/stop tijdschema:** Bezette of niet bezette status van het apparaat.
- **• Netwerknoodstopopdracht:** Als dit is geactiveerd, wordt het apparaat uitgeschakeld, ongeacht het actieve bedrijfstype.
- **• Algemeen alarm:** het apparaat wordt stopgezet wegens een storing.

# 7.2 Apparaatstopfunctie

Deze functie regelt de capaciteitsreductie van de compressor van het apparaat. Als er een alarm is of een opdracht om te stoppen, forceert dit de compressors naar de minimumcapaciteit, waarna ze worden gestopt.

*BELANGRIJK: als het apparaat stopt of als er een opdracht is om het apparaat te stoppen, worden de compressoren achtereenvolgens gestopt. In geval van een noodstop, stoppen alle compressoren op hetzelfde moment.*

![](_page_41_Picture_859.jpeg)

# <span id="page-42-0"></span>7.3 Pompregeling

De hoofdregeling kan een of twee waterwisselaarpompen beheren, door de aan/uit-status van elke pomp te bepalen. Beide pompen kunnen niet tegelijkertijd lopen. De pomp wordt ingeschakeld wanneer deze optie is geconfigureerd en wanneer de eenheid loopt.

De pomp wordt uitgeschakeld wanneer het apparaat uitgeschakeld wordt vanwege een alarm, tenzij de storing een bevriezingsbeveiligingsfout is. De pomp kan worden gestart bij bepaalde bedrijfsomstandigheden, wanneer het verwarmingselement van de warmtewisselaar actief is.

Als de pomp een storing heeft en er een tweede pomp beschikbaar is, wordt de eenheid gestopt en opnieuw gestart met de tweede pomp. Als er geen pomp beschikbaar is, wordt de eenheid uitgeschakeld.

Eenheden met aangepaste pompen zijn uitgerust met een stroom schakelaar, waardoor water stroomregeling mogelijk is. Voor meer informatie over aandrijvingen, zie Droogloopbeveiliging in paragraaf 3.7.

# 7.3.1 Configuratie van de pompen

De basis pompconfiguratie kan worden uitgevoerd via het Configuratiemenu (PUMPCONF – Pompconfiguratie). Alleen ingelogde gebruikers hebben toegang tot het menu (zie ook paragraaf 4.5.1). De eenheid moet worden gestopt.

Bij apparaten met twee pompen kunnen deze pompen automatisch worden geregeld, of één pomp kan handmatig worden gestart.

![](_page_42_Picture_539.jpeg)

# 7.3.2 Automatische pompselectie

Als er twee pompen worden geregeld en de omkeerfunctie is geselecteerd (PUMPCONF - Pompconfiguratie), dan probeert de besturing de draaitijd van de pomp te beperkend tot de geconfigureerede pomp omschakelings vertraging. Als deze vertraging is verstreken, wordt de omkeerfunctie van de pomp geactiveerd.

# 7.3.3 Pompbescherming

De regeling biedt de mogelijkheid om de pomp elke dag om 14:00 uur automatisch te starten gedurende 2 seconden wanneer de eenheid is uitgeschakeld. De verwarmer van de warmtewisselaar en de waterpomp (voor eenheden met een pomp) kan worden geactiveerd, zo wordt de warmtewisselaar of de waterpomp beschermt tegen schade wanneer de eenheid wordt uitgeschakeld voor een lange tijd bij lage buitentemperatuur.

Als het apparaat is uitgerust met twee pompen, wordt de eerste pomp gestart op even dagen en de tweede pomp op oneven dagen. Het regelmatig starten van de pomp voor een paar seconden verlengt de levensduur van de pomplagers en de dichtheid van de pompafdichting. Een periodieke snelle start van de pomp kan worden ingesteld via het Configuratiemenu (Pompvastloopbeveiliging, PUMPCONF – Pompconfiguratie).

# 7.3.4 Eco pomp bedrijfstype

De regeling zorgt voor de Eco pompfunctionaliteit die de pomp periodiek laat stoppen als er geen koeling of verwarming nodig is. Dit Eco-pomptype levert energiebesparing op.

# *BELANGRIJK: het Eco-pomptype is niet beschikbaar voor een pomp met variabel toerental.*

# 7.3.5 Externe pomp

HYDROCIAT LW koelmachines en POWERCIAT LX koelmachines kunnen zijn voorzien van een externe variabel toerental koelerpomp (vaak aangeduid als "externe koelerpomp").

De externe koelerpomp kan als volgt worden geconfigureerd:

![](_page_42_Picture_540.jpeg)

# **Afhankelijk van de eenheid (LW/LX) wordt de pomp aangestuurd door een van de volgende uitgangen:**

- 0-10V uitgang op AUX1-printplaat voor HYDROCIAT LW koelmachines met één circuit,
- 0-10V uitgang op de tweede SIOB/CIOB-printplaat voor HYDROCIAT LW koelmachines met twee circuits en POWERCIAT LX koelmachines.

De parameter "Varipump Delta Temp Stp" in het SETPOINT menu wordt gebruikt voor het definiëren van het temperatuurverschil (delta T) dat moet worden gehandhaafd tussen de waterintrede- en wateruittredetemperaturen van de koeler.

# 7.4 Condensorpompregeling

De watercondensorpompregeling is van toepassing op luchtgekoelde apparaten uitgerust met de optionele warmteterugwinningsmodule en watergekoelde apparaten. Deze functie zorgt voor een doorlopende waterpompregeling, waardoor voor een optimale condensorwaterstroomsnelheid en een besparing op de gebruikskosten wordt gezorgd.

# 7.5 Verwarming/koeling selectie

Voor eenheden die geconfigureerd zijn in de warmtepompmodus kan de selectie van verwarmen/koelen op verschillende manieren worden geregeld, afhankelijk van het actieve bedieningstype. Standaard wordt de koelingsmodus geselecteerd. Regeling van verwarmen/koelen kan automatisch of handmatig.

# **Selectie van verwarmen/koelen kan als volgt worden bepaald:**

- Lokaal op het apparaat in het GENUNIT-menu,
- Extern via het contact voor selectie van verwarmen/koelen, als het apparaat in de externe bedrijfsmodus staat,
- Via een netwerkopdracht als het apparaat in denetwerkbedrijfsmodus staat.

In de automatische modus, bepaalt de buitenluchttemperatuur de omschakeling tussen verwarmen/koelen/standy (zie het SETPOINTmenu voor omschakelingslimieten voor koelen en verwarmen). De automatische omschakeling is optioneel en vereist gebruikersconfiguratie (GENUNIT – Algemene parameters).

![](_page_42_Picture_541.jpeg)

*OPMERKING: De automatische omschakelingsmodus kan niet worden geselecteerd op watergekoelde apparaten.*

# <span id="page-43-0"></span>7.6 Regelpunt

Het regelpunt is de temperatuur van het water dat de eenheid moet produceren. Dit maakt het mogelijk de benodigde capaciteit te verlagen, afhankelijk van de apparaatbelastingsomstandigheden.

### **Regelpunt = actieve setpoint + setpoint verstelling**

Het regelpunt wordt berekend op basis van het actieve setpoint en de berekening van de setpointverstelling. De forceerwaarde kan worden gebruikt in plaats van elke andere setpointberekening, alleen wanneer het apparaat op netwerkbedrijfstype staat.

# 7.6.1 Actief setpoint

Er kunnen twee setpoints worden geselecteerd. Afhankelijk van het huidige bedrijfstype, kan het actieve setpoint handmatig worden geselecteerd in het Hoofdmenu (GENUNIT - Algemene parameters), met de potentiaalvrije contacten, met netwerkopdrachten (Modbus of BACnet) of automatisch met het setpointtijdschema (schema 2).

De volgende tabellen geven een overzicht van de mogelijke selecties afhankelijk van het bedrijfstype (lokaal, extern, of netwerk) en de volgende parameters:

- **• Bedrijfsmodus koelen of verwarmen:** selectie van verwarmen/ koelen (GENUNIT-menu)
- **• Setpoint geselecteerd via de Connect Touchgebruikersinterface:** Setpoint selecteren staat selectie toe van het actieve setpoint als het apparaat in de lokale bedrijfsmodus staat (GENUNIT-menu)
- **• Status setpointschakelaar:** Externe setpointschakelaar (INPUTS-menu)
- **• Status schema 2:** Schema voor setpointselectie

# **LOKAAL BEDRIJFSTYPE**

![](_page_43_Picture_566.jpeg)

\*Elke configuratie, (-) standaard configuratie.

# **EXTERN BEDRIJFSTYPE**

# **Parameterstatus**

![](_page_43_Picture_567.jpeg)

\*Elke configuratie, (-) standaard configuratie.

# **NETWERKBEDRIJFSTYPE**

![](_page_43_Picture_568.jpeg)

\*Elke configuratie, (-) standaard configuratie.

*OPMERKING: IJsopslagconfiguratie en ijs-gereedcontact zijn alleen van toepassing op apparaten met de optionele energiebeheermodule.*

# <span id="page-44-0"></span>7.6.2 Verstellen

Opnieuw instellen betekent dat het actieve setpoint wordt aangepast zodat minder machinecapaciteit benodigd is. In het koeling-bedrijfstype wordt het setpoint verhoogd terwijl dit in het verwarmingsbedrijfstype wordt verlaagd. Deze aanpassing is gewoonlijk een reactie op een terugval in de belasting.

# **De verstelling kan gebaseerd zijn op de volgende parameters:**

- OAT, wat een indicatie geeft voor de belastingstrends voor het gebouw
- Retourwatertemperatuur (deze delta T is een indicatie voor de gemiddelde gebouwbelasting)
- Ruimtetemperatuur (EMM-optie)
- Speciale 4-20 mA-ingang

De resetbron en de resetparameters kunnen worden geconfigureerd in het Hoofdmenu (RESETCFG – Resetconfiguratie). In reactie op een terugval in de resetbron, wordt het koelingssetpoint gewoonlijk omhoog bijgesteld om de prestaties van het apparaat te optimaliseren.

De mate van verstelling wordt bepaald door lineaire interpolatie op basis van de volgende parameters:

- Een referentie waarbij de verstelling nul is (geen verstelling)
- Een referentie waarbij de verstelling maximaal is (maximale verstelling)
- De maximale verstelling

![](_page_44_Figure_13.jpeg)

![](_page_44_Picture_426.jpeg)

Verklaring:

B: Referentie voor nul verstelling D: Gebouwbelasting

A: Waarde maximale verstelling C: Referentie voor maximum verstelling

# 7.7 Capaciteitsbegrenzing

Met het Connect Touch-regelsysteem kan de capaciteit van het apparaat doorlopend worden geregeld door de maximum toegestane capaciteit in te stellen.

no\_verstelling Selectie full\_verstelling

### **Het hoofdregelsysteem begrenst de capaciteit van het apparaat d.m.v. een van de externe opdrachten:**

- Door gebruikersgestuurde spanningsvrije contacten. Apparaten zonder de Energie Management Module hebben één contact. Eenheden met de Energie Management Module hebben drie capaciteitsbegrenzingsniveaus (zie ook hoofdstuk 3.8). Het vermogen van het apparaat kan nooit hoger worden dan het begrenzingssetpoint dat door deze contacten wordt geactiveerd. De begrenzingssetpointen kunnen worden aangepast in het SETPOINT-menu.
- Met de door de master eenheid ingestelde limiet (master/ slave-installatie).
- Door begrenzingsregeling in de nachtmodus. De capaciteitslimietwaarde in de nachtmodus is instelbaar als de waarde onder de geselecteerde limiet is. Een limietwaarde van 100% betekent dat het apparaat de volle capaciteit kan gebruiken.

Onder bepaalde omstandigheden kan het stroomverbruik van het apparaat de capaciteitslimietgrenswaarde overschrijden om de

# 7.8 Stroombegrenzing

Stroombegrenzing wordt gebruikt via de capaciteitsbegrenzingsfunctie. Als de stroombegrenzing actief is (Keuze stroombegrenzing in het GENCONF-menu), berekent de regeling de som van de compressorstromen voor de totale compressorstroom. Als deze waarde de voorgedefinieerde limiet overschrijdt, geeft de regeling opdracht tot een vermindering van de compressorbelasting tot deze weer onder de limiet is. Voordat een capaciteitsstap wordt bijgeschakeld, schat de regeling de toekomstige totale compressorstroom en zorgt deze ervoor dat de limiet niet wordt overschreden.

### **De stroombegrenzing is gebaseerd op twee parameters:**

- De stroombegrenzing die overeenkomst met 100% capaciteit (*Stroombegrenzing op 100%* in GENCONF – Algemene configuratie)
- De actieve vraaglimiet wordt bepaald door het vraaglimietcontact (zie paragraaf 3.8) of door het netwerk (*Actieve cap begrenzing* in GENUNIT – Algemene parameters)

Koelerstroomlimiet wordt weergegeven in het GENUNIT-menu. Stroombegrenzing is uitgeschakeld in het geval dat de eenheid met master/slave regeling werkt of als nachtbedrijf actief is.

# 7.9 Capaciteitsregeling

Deze functie past de capaciteit aan met de compressorregelschuif om de waterwisselaartemperatuur op zijn setpoint te houden. Het regelsysteem houdt doorlopend de temperatuurfout in de gaten met betrekking tot het setpoint, de snelheid waarmee deze fout verandert en het verschil tussen de in- en uitgaande watertemperatuur om het optimale moment te kunnen bepalen waarop capaciteit moet worden toegevoegd of weggenomen.

Compressoren worden gestart en gestopt in een geoptimaliseerde reeks om het aantal starts gelijk te maken (waarde gewogen op hun gebruikstijd). Zie voor meer informatie over compressorvolgorde Gebalanceerde belastingsvolgorde en Gefaseerde belastingsvolgorde in paragraaf 7.13.

# 7.10 Nachtbedrijf

Met de functie Nachtbedrijf kunnen de gebruikers de eenheid configureren met specifieke parameters te werken gedurende een specifieke tijdsperiode. Gedurende de nachtperiode, wordt de capaciteit beperkt en het aantal lopende ventilatoren verminderd.

De nachtperiode wordt gedefinieerd door een start- en een eindtijd die hetzelfde zijn voor elke dag van de week. De nachtbedrijfinstellingen en de capaciteitsbegrenzing kunnen worden geconfigureerd in het Configuratiemenu (GENCONF – Algemene configuratie). Alleen ingelogde gebruikers kunnen de nachtmodusinstellingen wijzigen (zie ook paragraaf 4.5.1).

Het condensatiepunt wordt 's nachts verhoogd om het aantal werkende ventilatoren te begrenzen (apparaten met de optie van de condensatieregeling van de droge koeler).

# <span id="page-45-0"></span>7.11 Condensordrukregelaar

Bij luchtgekoelde apparaten wordt de condensatiedruk van elk circuit gegenereerd door maximaal 10 ventilatoren. Als optie kan een toerenregelaar worden gebruikt om tot vier ventilatoren te regelen, zodat de snelheid van de ventilatoren wordt aangepast om het condensatiedruksetpoint te bewaken. De condensatiedruk wordt onafhankelijk in elk circuit geregeld op basis van de verzadigde condensatietemperatuur. De besturing past zijn setpoint permanent aan om optimale prestaties te waarborgen en pendeling van de ventilatoren te voorkomen.

Bij watergekoelde apparaten wordt voor condensatiedrukregeling gezorgd als de driewegklepoptie is geselecteerd. De verzadigde condensatietemperatuur wordt geregeld op basis van een door de gebruiker te configureren vast setpoint (SETPOINT-menu). De driewegklepregeling kan alleen door servicetechnici worden geconfigureerd.

# 7.12 Lead-/lagcircuitselectie (apparaten met

# meerdere circuits)

Deze functie bepaalt het lead- en lagcircuit op apparaten met twee of drie circuits. De functie regelt de start/stop-volgorde van de koelcircuits genaamd circuit A, circuit B en circuit C. Het circuit dat als eerste mag starten is het leidende circuit. Het leidende circuit wordt als eerste gebruikt om de capaciteit te verhogen en tegelijkertijd moet deze als eerste worden verlaagd bij afnemende capaciteit. De lead-/lagcircuits kunnen handmatig worden geselecteerd of automatisch volgens de eenheidconfiguratie (GENCONF – algemene configuratie).

- **• Automatische bepaling van lead/lag-circuit:** het regelsysteem bepaalt het lead-circuit om de gebruikstijd van elk circuit gelijk te houden (waarde gewogen door het aantal starts van elk circuit). Als gevolg daarvan wordt het circuit met het laagste aantal bedrijfsuren altijd het eerst gestart.
- **• Handmatige bepaling lead-/lagcircuit:** Circuit A, B, of C geselecteerd als het leadcircuit. Het geselecteerde circuit is altijd de lead. Deze start het eerst en stopt het laatst.

# 7.13 Compreesorbelastingsvolgorde

Deze functie bepaalt in welke volgorde de circuitcapaciteit wordt gewijzigd. De compressorbelasting wordt geregeld door het starten/stoppen van de compressoren en het regelen van de stand van de regelschuif. Er zijn twee typen volgorderegeling beschikbaar, die door de gebruiker kunnen worden geconfigureerd via de Connect Touch-gebruikersinterface (GENCONF – Algemene configuratie).

- **• Gebalanceerde belastingsvolgorde:** De regeling houdt de capaciteit gelijk voor alle circuits terwijl de machine wordt belast en ontlast.
- **• Gefaseerde belastingsvolgorde:** De regeling belast het leadcircuit volledig, voordat de lagcircuits worden gestart. Wanneer de belasting afneemt, worden de lagcircuits het eerst ontlast.

### **Gefaseerde belasting vindt plaatst onder de volgende omstandigheden:**

- Een van de circuits wordt uitgeschakeld vanwege een storing
- Een van de circuits bevindt zich in de capaciteitsoverridemodus
- De resterende circuits worden uitgeschakeld of volledig belast

# 7.14 Circuitcapaciteitsbelastingsvolgorde

### 7.14.1 Dubbel circuit – gebalanceerde capaciteitsbelasting

![](_page_45_Picture_833.jpeg)

# 7.14.2 Dubbel circuit – prioriteit voor één circuit

![](_page_45_Picture_834.jpeg)

Opmerking: (15) minimum capaciteit voor standaard watergekoelde eenheden (zonder de optie voor hoge condensatietemperatuur).

# 7.14.3 Drievoudig circuit – gebalanceerde capaciteitsbelasting

![](_page_46_Picture_1264.jpeg)

# 7.14.4 Drievoudig circuit – prioritiet voor één circuit

![](_page_46_Picture_1265.jpeg)

# <span id="page-47-0"></span>7.15 Master/slave-combinatie

Twee apparaten kunnen aan elkaar worden gekoppeld om een master/ slave-opstelling te creëren. Het masterapparaat kan lokaal, extern, of door netwerkopdrachten worden geregeld. De master/slave-opstelling moet worden gevalideerd om het master/slave-bedrijf te kunnen starten. Alle regelopdrachten aan de master/slave-opstelling (start/ stop, setpointselectie, verwarmen/koelen, afschakeling, enz.) worden afgehandeld door het apparaat dat als master is geconfigureerd. De opdrachten worden automatisch naar het slaveapparaat verzonden. Als de masterkoelmachine is uitgeschakeld, terwijl de master/slavefunctie actief is, wordt de slavekoelmachine gestopt. Onder bepaalde omstandigheden kan het slaveapparaat als eerste worden gestart, om de bedrijfstijden van de twee apparaten gelijk te maken.

In geval van een communicatiestoring tussen de twee eenheden keert elke eenheid terug naar een autonoom bedrijfstype tot het defect is hersteld. Als de master-eenheid wordt gestopt vanwege een alarm, heeft de slave-eenheid toestemming om te starten.

*OPMERKING: De Master/slave-combinatie mag alleen worden geconfigureerd door een servicetechnicus.*

# 7.16 Optie Warmteterugwinning (POWERCIAT LX)

Het airconditioningsysteem verbruikt een behoorlijke hoeveelheid energie die het systeem verlaat in de vorm van overtollige warmte. Met de condensorwaterpompregeling voor warmteterugwinning kan de energie opgevangen worden en omgezet naar een bruikbare warmtebron, zonder de capaciteit van de koeler te verlagen.

Bij luchtgekoelde apparaten met warmteterugwinningscondensor vereist de optie de installatie van de WTW SIOB/CIOB-printplaat. De warmteterugwinningsmodus kan lokaal worden geregeld met het Connect Touch-bedieningspaneel (RECLAIM – Terugwinningsmodus), extern met de gebruikerscontacten, of door netwerkopdrachten.

De warmteterugwinningsfunctie is actief wanneer ingaande watertemperatuur van de warmteterugwinning lager is dan het warmteterugwinningssetpoint. Het verschil tussen de ingaande watertemperatuur van de warmteterugwinning (RECLAIM-menu) en het warmteterugwinningssetpoint (SETPOINT-menu) bepaalt het aantal circuits dat nodig is om de warmteterugwinningscapaciteit te leveren.

Afhankelijk van de regelmodus kan de optie Warmteterugwinning als volgt worden ingeschakeld:

![](_page_47_Picture_620.jpeg)

### Apparaten in master/slave-combinatie

Wanneer het apparaat een slave is en in de master/slave-combinatie werkt, is de optie actief afhankelijk van de voorwaarden die in de onderstaande tabel worden vermeld:

![](_page_47_Picture_621.jpeg)

De warmteterugwinningsfunctie kan handmatig worden uitgeschakeld of automatisch wanneer de ingaande watertemperatuur van de warmteterugwinning hoger is dan het warmteterugwinningssetpoint plus de helft van de dode zone van de warmteterugwinning. In de dode zone is de warmteterugwinningsfunctie nog wel actief.

### **Overschakelprocedure van koelen naar warmteterugwinningsmodus:**

- 1. Starten van de condensorpomp.
- 2. Verificatie van de condensorstromingsschakelaar. Als deze open blijft nadat de condensorpomp één minuut heeft gelopen, blijft het circuit in de koelmodus en wordt een alarm geactiveerd.
- 3. Zodra het verschil tussen de verzadigde condensatietemperatuur en de verzadigde zuiggastemperatuur 10°C wordt, wordt de afpompcyclus geactiveerd.
- 4. Afpompen. Openen van de waterinlaatklep van de watercondensor en het sluiten van de luchtklep van de luchtcondensor.
- 5. De warmteterugwinningsfunctie start na ongeveer drie minuten.

# 7.17 Energie Management Module

De energie management module maakt regeling mogelijk van het energieverbruiksniveau en voorziet gebruikers van informatie zoals de huidige apparaatstatus, bedrijfsstatus van compressoren, enz. Deze optie vereist de installatie van een extra SIOB/CIOB-printplaat.

![](_page_47_Picture_622.jpeg)

# 7.18 Optie ventilatoren met variabel toerental

Met luchtgekoelde apparaten die zijn uitgerust met de optionele variabele ventilatorsnelheid kan het totale verbruik van het apparaat worden verminderd door de ventilatorsnelheid aan te passen aan de huidige bedrijfsomstandigheden.

De regeling bepaalt de optimale ventilatorsnelheid op basis van de huidige compressorcapaciteit, de buitenluchttemperatuur en de uittredetemperatuur van het water.

# <span id="page-48-0"></span>7.19 Optie Verdamperverwarming (POWERCIAT LX)

De verdamperheater beschermt de verdamper tegen bevriezing wanneer het apparaat is gestopt bij een lage buitenluchttemperatuur. De heater wordt geactiveerd bij lage buitenluchttemperatuur.

# 7.20 Droge koeler vrije koeling (POWERCIAT LX / HYDROCIAT LW)

Zowel de POWERCIAT LX als de HYDROCIAT LW eenheden kunnen worden uitgerust met een droge koeler die bij een lage buitenluchttemperatuur de koeling van het water voor het airconditioningssysteem bevordert ("droge koeler met vrije koeling").

Deze vrije koeling optie kan worden ingeschakeld als er een eenheid (koelmachine of warmtepomp) tezamen werkt met een droge koeler. Dit "droge koeler vrije koeling" bedrijfstype is mogelijk als de buitenluchttemperatuur lager is dan de temperatuur van het watersysteem en de geconfigureerde startdrempelwaarde.

### *OPMERKING: de temperatuur van het watersysteem van de droge koeler en de buitenluchttemperatuur voor de vrije koeling die de regeling meet zijn alleen-lezen waarden die u kunt controleren in het DC vrije koeling statusmenu (DCFC\_STA).*

De regeling maakt onderscheid tussen twee typen ventilatorregelingen voor de optie van een vrije koeling van de droge koeler waarbij het eerste type gebruikmaakt van ventilator trappen en het tweede type een toerengeregelde ventilator gebruikt. Ook kan een gemengde configuratie worden gebruikt (aansturing van vast en variabel toerental ventilatoren).

De vrije koeling wordt normaal gesproken gestopt als de vrij koeling OAT [fc\_oat] hoger is dan de watersysteemtemperatuur en de geconfigureerde start/stopgrenswaarde. Als echter is gebleken dat de koelcapaciteit van de droge koeler onvoldoende is om het koelingssetpoint te bereiken, dan wordt de mechanische koeling dan gestart (als de capaciteit van de vrije koeling 100% is, kan de mechanische koeling worden gestart).

# 7.21 Optie Droge koeler – condensatiedrukregeling (HYDROCIAT LW)

Watergekoelde eenheden kunnen worden geleverd met de droge koeler optie, waarbij de droge koeler wordt gebruikt om warmte af te staan die afkomstig is uit der airconditioningseenheid (split systemen) en regeling van de condensatietemperatuur mogelijk is. De ventilatortrappen van de droge koeler worden geregeld op basis van een vaste wateruittrede van de droge koeler (waarde aanpasbaar).

Het ventilatortype (vast of variabel toerental), het aantal en de opstelling van de ventilatoren zijn afhankelijk van de configuratie.

De koelmachine en de droge koeler moeten via LEN RS-485 zijn verbonden.

# 7.22 Hydromodule optie (POWERCIAT LX)

Met de hydromodule kan de waterstroomsnelheid doorlopend worden bewaakt.

# **De hydromodule beschikt over de volgende parameters:**

- In- en uitgaande waterdruk
- (PUMPSTAT in het Hoofdmenu)
- Verdamperstroomsnelheid
- Verdampercapaciteit

De waterstroomsnelheid is gebaseerd op het drukverschil tussen de in- en uitgangsdruk van de verdamper en de drukvervalcurves van de verdamper.

De verdampercapaciteit wordt berekend aan de hand van de stroomsnelheid, de waterconstante en het verschil tussen de ingaande en uitgaande verdamperwatertemperatuur.

# 7.23 Schakelkast ventilatorbeveiliging

Eenheden die gebruik maken van R1234ze koudemiddel (mild ontvlambaar categorie A2L) worden geleverd met een geavanceerde bescherming van de elektrische box van de ventilator. In geval van een storing van de schakelkastventilator, schakelt de eenheid uit en wordt alarm 10100 geactiveerd.

# 7.24 Optie Hoge condensatietemperatuur

# 7.24.1 Koudemiddel R134a

De uittredetemperatuur van het condensorwater kan een maximum van 63 °C (145 °F) bereiken vergeleken met een maximum van 50°C (122°F) voor eenheden zonder deze optie.

### 7.24.2 R1234ze koudemiddel

De uittredetemperatuur van het condensorwater kan een maximum van 70 °C (158 °F) bereiken vergeleken met een maximum van 55°C (131°F) voor eenheden zonder deze optie.

# 7.25 Optie Maximum wateruittredetemperatuur van de condensor (HYDROCIAT LW)

Bij watergekoelde apparaten zorgt deze optie ervoor dat de gebruiker de uitgaande watertemperatuur van de condensor kan beperken op 45°C (113°F) en kan de door de compressor opgenomen stroom worden beperkt. Wanneer de condensatietemperatuur 44°C (111°F) wordt, wordt de toename van de compressorbelasting gestopt. Wanneer de temperatuur hoger wordt dan 45°C (113°F), wordt de compressor ontlast.

# 7.26 Brijnopties

Powerciag LX/Hydrociat LW-koelmachines bieden een aantal verschillende typen koelvloeistoffen, inclusief standaard water en de optionele brijnvloeistof, bijv. medium brijn (optie 5), lage brijn (optie 6) en lichte brijn (optie 8). De brijnoptie wordt normaal gesproken gebruikt voor lagetemperatuurtoepassingen.

*OPMERKING: voor deze optie is de Software Activation Key nodig (zie paragraaf 7.30).*

# 7.27 BACnet (optie 149)

Het BACnet/IP-communicatieprotocol wordt gebruikt door het gebouwbeheerssysteem of de programmeerbare regelaars om met de Connect Touch-regelaar te communiceren.

*OPMERKING: voor deze optie is de Software Activation Key nodig (zie paragraaf 7.30).*

# 7.28 Snelle herstart (optie 295)

Snelle herstart is een optie waarmee de eenheid snel kan worden opgestart en een snelle capaciteitsopbouw mogelijk is na een korte voedingsspanningsonderbreking. Voor eenheden met ingeschakelde snelle herstart, wordt de opbouwprocedure aangepast zodat de koelmachine de maximale capaciteit veel sneller bereikt in vergelijking met de standaard capaciteitsopbouw.

*OPMERKING: Modbus is een vrije LX/LW optie en heeft geen softwarebeveiligingssleutel nodig.* 

# 7.29 Modbus (optie 149B)

Het Modbus-communicatieprotocol wordt gebruikt door het gebouwbeheersysteem of de programmeerbare regelaars om met het CONNECT TOUCH-regelsysteem te communiceren.

*OPMERKING: Modbus is een vrije LX/LW optie en heeft geen softwarebeveiligingssleutel nodig.* 

# <span id="page-49-0"></span>7.30 Software Activation Key(s)

Powerciat LX/Hydrociat LW eenheden met CONNECT TOUCH hebben bepaalde extra oties waarvoor Software Activation Keys nodig zijn:

# ■ **Vloeistoftype koeler:**

- Medium brijn (optie 5)
- Lage brijn (optie 6)
- Licht brijn (optie 8)
- **BACnet** communicatie (optie 149)

Deze softwarebeveiligde opties kunnen af fabriek worden geïnstalleerd of ter plaatse worden geïnstalleerd door een servicetechnicus of de klant.

# **Voor elke optie is een afzonderlijke software activation key nodig.**

Neem voor het verkrijgen van de Software Activation Key contact op met uw lokale service vertegenwoordiging.

# 7.30.1 Softwareopties

De lijst met beschikbare Software Activation Keys kan gecontroleerd worden via het Hoofdmenu.

# **Beschikbare softwareopties controleren**

- 1. Ga naar het hoofdmenu.
- 2. Selecteer *Software Options* (Softwareopties) (OPT\_STA).
	- *Het menu is toegankelijk als u ingelogd bent op het gebruikerstoegangsniveau.*
	- Als de status van de optie ingesteld is op "ja", betekent dit dat de Software Activation Key voor deze optie geïnstalleerd is.

![](_page_49_Picture_463.jpeg)

*BELANGRIJK: wanneer de regelaar wordt vervangen, moet de NIEUWE Software Activation Key(s) gebaseerd op het nieuwe MAC-adres opnieuw worden geïnstalleerd (zie ook paragraaf .30.2)***.**

# 7.30.2 Vervangingsmodus

Wanneer de regelaar wordt vervangen door een nieuwe, gaat het systeem over in de vervangingsmodus hetgeentot 7 dagen kan duren, beginnend bij de eerste keer starten van de compressor.

- Wanneer de regelaar wordt vervangen, is het noodzakelijk NIEUWE Software Activation Key(s) te installeren.
- Neem direct contact op met uw lokale servicevertegenwoordiging om NIEUWE Software Activation Key(s) aan te vragen.

In de vervangingsmodus:

- De softwareopties zijn voor een beperkte tijdsperiode geactiveerd (7 dagen vanaf het moment dat de compressor voor het eerst wordt gestart). Alleen opties die vooraf op de eenheid zijn geïnstalleerd, zijn in de vervangingsmodus actief!
- De lijst met beschikbare software-opties kan gecontroleerd worden via het Hoofdmenu (OPT\_STA – Softwareopties).
- Alarm 10122 wordt geactiveerd. Wanneer de NIEUWE Software Activation Key niet gedurende de vervangingsmodus wordt geïnstalleerd, zal het alarm automatisch resetten en zullen softwareopties worden geblokkeerd.

De vervangingsmodus wordt beëindigd wanneer de Software Activation Key geïnstalleerd is of als de periode van 7 dagen verstreken is (7 dagen vanaf de eerste compressorstart).

*BELANGRIJK: alleen software-opties die voorheen op de eenheid waren geïnstalleerd voordat de regelaar werd vervangen, zijn in de vervangingsmodus actief!*

# **7.30.3 Installatie van Software Keys**

### **Installeren van de Software Activation Key via CONNECT TOUCH**

- 1. Ga naar het hoofdmenu.
- 2. Navigeer naar het Configuratiemenu (alleen ingelogde gebruikers).
- 3. Kies *Opties toevoegen* (ADD\_OPT)*.*
	- Waarborg dat de eenheid is gestopt bij het installeren van de Software Activation Key.

Add Ontions

![](_page_49_Picture_36.jpeg)

Please Enter Your Software Activation Key (2)

Unit must be Off

Verklaring:

① Regelaar MAC-adres

② Software Activation Key

- 4. Voer de **Software Activation Key** in.
	- Wanneer de software key eindigt met twee is gelijktekens (==), kunnen deze worden weggelaten. De key zal worden geaccepteerd. - De Software Activation Key is hoofdlettergevoelig.
- 5. Wanneer de Software Activation Key is ingevuld in het toetsenbordscherm, druk op **OK**.
- 6. Wanneer de Software Activation Key is gevalideerd, verschijnt de volgende melding: **'Software Activation Key toegevoegd**'.
- 7. De parameter verbonden aan de geactiveerde functionaliteit wordt automatisch ingesteld en het regelsysteem wordt ook automatisch gereboot.
	- Wanneer de Software Activation Key niet correct is, verschijnt de volgende melding: 'Software Activation Key is ongeldig'.
	- Wanneer de Software Activation Key eerder is toegevoegd, verschijnt de volgende melding: 'Key al ingesteld'.

# 7.31 Sneltest gebruiker

De functie sneltest maakt het voor de gebruiker mogelijk bepaalde componenten van de eenheid te testen en te verifiëren of deze correct werken (alleen ingelogde gebruikers kunnen de sneltest activeren).

# **Sneltest inschakelen**

- 1. Ga naar het hoofdmenu.
- 2. Kies *Snelle test tabel 1* (QCK\_TST1). Het menu is toegankelijk als u ingelogd bent op het gebruikerstoegangsniveau.
- 3. Sneltest Enable [QCK\_TEST] inschakelen op «aan».

**Inschakelen sneltest [QCK\_TEST]** uit/aan aan

# *BELANGRIJK: om de sneltestfunctie te activeren, moet de unit worden gestopt (Lokaal uit).*

Wanneer de Sneltestfunctie is ingeschakeld, is het mogelijk parameters te testen zoals ventilatorcapaciteit, pompaansturing enz.

# <span id="page-50-0"></span>8.1 Storing zoeken regeling

Het regelsysteem heeft vele hulpfuncties voor foutopsporing, waardoor de eenheid beschermd is tegen risico's die tot uitvallen van de eenheid zouden kunnen leiden.

# 8.2 E-mailberichten

De regelaar biedt de mogelijkheid om een of twee ontvangers een e-mail te sturen telkens wanneer een nieuw alarm optreedt of wanneer alle bestaande alarmen zijn gereset.

# *OPMERKING: E-mailnotificaties kunnen alleen door servicetechnici worden geconfigureerd.*

# 8.3 Alarmen weergeven

Met de CONNECT TOUCH gebruikersinterface is een snelle weergave van de apparaatstatus mogelijk.

![](_page_50_Picture_8.jpeg)

Het **knipperende bel**pictogram geeft aan dat er een alarm is maar dat het **apparaat nog steeds werkt**.

Het **verlichte bel**pictogram geeft aan dat het **apparaat wordt uitgeschakeld** wegens een gedetecteerd defect.

De lokale interface – CONNECT TOUCH – geeft de gebruiker snelle toegang om alle bedrijfscondities van het apparaat te bewaken. Als er een bedrijfsdefect wordt gedetecteerd, wordt het alarm geactiveerd. Alle informatie betreffende de bestaande alarmen (huidige en oude alarmen) kan worden gevonden in het Alarmenmenu.

![](_page_50_Picture_295.jpeg)

# 8.4 Huidige alarmen

De weergave Huidige alarmen biedt een lijst met de momenteel actieve alarmen, met inbegrip van de datum en tijd waarop het alarm is opgetreden. Het besturingssysteem kan maximaal 10 huidige alarmen tegelijkertijd weergeven.

Druk voor de Huidige alarmen op de Alarm-knop rechtsboven in het scherm en selecteer Huidige alarmen.

# 8.5 Alarmen resetten

De Connect Touch-regeling maakt onderscheid tussen twee typen alarmen:

- Algemene alarmen worden gebruikt voor het aangeven van storing in de pompen, opnemerstoringen, netwerkverbindingsproblemen, enz.
- Kritieke alarmen worden gebruikt om proces storingen aan te geven.

Het alarm kan automatisch worden gereset of handmatig via het menu Reset alarmen. Het menu Reset alarmen toont maximaal vijf alarmcodes die momenteel actief zijn op het apparaat. Alleen ingelogde gebruikers hebben toegang tot het menu (zie ook paragraaf 4.5.1).

Om toegang te verkrijgen tot het Reset Alarmen menu, druk op de Alarm-knop en selecteer Reset Alarmen.

Het alarm kan worden gereset zonder dat de machine gestopt hoeft te worden. In geval van een stroomonderbreking herstart de eenheid automatisch zonder dat daar een externe opdracht voor nodig is. Maar defecten die actief waren op het moment van de voedingsonderbreking worden opgeslagen en kunnen in bepaalde omstandigheden ervoor zorgen dat een circuit of apparaat niet opnieuw kan opstarten. Zodra de oorzaak van het alarm is geïdentificeerd en gecorrigeerd, wordt dit weergegeven in de alarmgeschiedenis.

# <span id="page-51-0"></span>8.6 Alarmgeschiedenis

Informatie met betrekking tot verholpen alarmen is te vinden in het menu Alarmgeschiedenis. Dit menu is verdeeld in 50 recente alarmen en 50 recente belangrijke alarmen. De alarmgeschiedenis kan worden bekeken via de Connect Touch-gebruikersinterface of de Network Service Tool.

Om toegang te verkrijgen tot het menu Alarmgeschiedenis, drukt u op de Alarm-knop en selecteert u **Alarmhistorie**.

# 8.6.1 Algemene alarmcodes

![](_page_51_Picture_606.jpeg)

![](_page_52_Picture_663.jpeg)

![](_page_53_Picture_632.jpeg)

![](_page_54_Picture_655.jpeg)

![](_page_55_Picture_438.jpeg)

# 8.6.2 Regelaaralarmen

De tabel hieronder toont de meeste algemene alarmen gerelateerd aan een storing in de frequentieregelaar. Zie de van toepassing zijnde Danfoss-documentatie voor meer informatie over andere alarmen.

![](_page_56_Picture_476.jpeg)

![](_page_57_Picture_314.jpeg)

\* Fout 24 en 104 mogelijk

\*\* Fout 50 tot 58 mogelijk

\*\*\* Fout 70 of 250 mogelijk

† Niet van toepassing op bouwgrootte 102

# 8.6.3 Compressoralarmen

![](_page_58_Picture_212.jpeg)

\*XX staat voor compressor (11 – compressor A, 21 – compressor B,

31 - compressor C)

# <span id="page-59-0"></span>**9 - ONDERHOUD**

Om de optimale werking van de apparatuur te verzekeren, alsmede de optimalisering van alle beschikbare functies, is het aan te bevelen om een onderhoudscontract met de lokale serviceorganisatie af te sluiten.

Het contract zorgt ervoor dat uw apparatuur regelmatig wordt gecontroleerd door specialisten, zodat eventuele storingen worden gedetecteerd en snel worden gecorrigeerd en geen ernstige schade kan ontstaan aan uw apparatuur.

Uw lokale serviceorganisatie biedt een groot aantal aan waarmee hooggekwalificeerde professionele HVAC-specialisten voor u klaar staan als u ondersteuning nodig hebt. De onderhoudscontracten zijn niet alleen de beste manier om een maximale levensduur van uw apparatuur te garanderen maar ook, door de expertise van gekwalificeerd personeel, een optimale tool om uw systeem op een kosteneffectieve manier te beheren.

Neem contact op met uw leverancier om u te laten informeren over het contract dat het beste aansluit bij uw behoefte.

Het kwaliteitsbeheerssysteem van de montagelocatie van dit product is gecertificeerd volgens de eisen van de ISO 9001 norm (laatste actuele versie) na een beoordeling door een erkend onafhankelijk extern bedrijf.

Het milieubeheerssysteem van de montagelocatie van dit product is gecertificeerd volgens de eisen van de ISO 14001 norm (laatste actuele versie) na een beoordeling

door een erkend onafhankelijk extern bedrijf. Het systeem voor gezondheid en veiligheid op het werk van de montagelocatie van dit product is gecertificeerd volgens de eisen van de ISO 45001 norm (laatste

actuele versie) na een beoordeling door een erkend onafhankelijk extern bedrijf.

Neem contact op met uw verkoopvertegenwoordiger voor meer informatie.

Fabrikant: Carrier SCS, Montluel, Frankrijk. Gedrukt in de Europese Unie.

De fabrikant behoudt zich het recht voor om de specificaties van het product zonder voorafgaande kennisgeving te wijzigen.